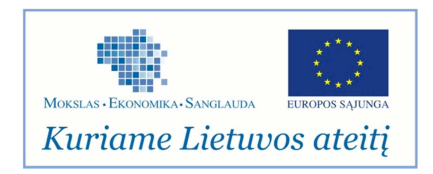

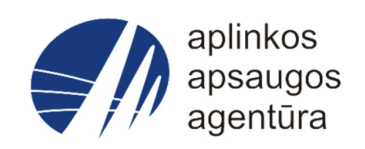

### **Informacinės sistemos eksploatacinė dokumentacija**

### AIVIKS INFORMACINIO PORTALO VIDINIŲ NAUDOTOJŲ INSTRUKCIJA

## Aplinkos apsaugos agentūra

Sukūrimo data: 2012-02-24<br>Pakeitimo data: 2012-06-27 Pakeitimo data: Versija: 0.4

Autorius: UAB "Affecto Lietuva", UAB "Hnit-Baltic"

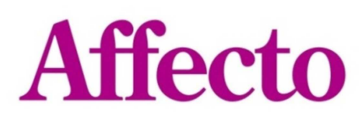

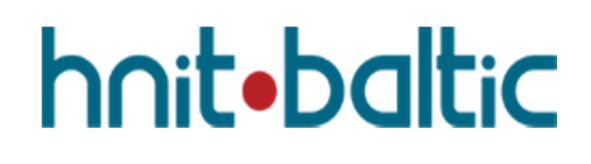

#### **Dokumento Kontrolė**

### **Pakeitimų Įrašai**<sup>4</sup>

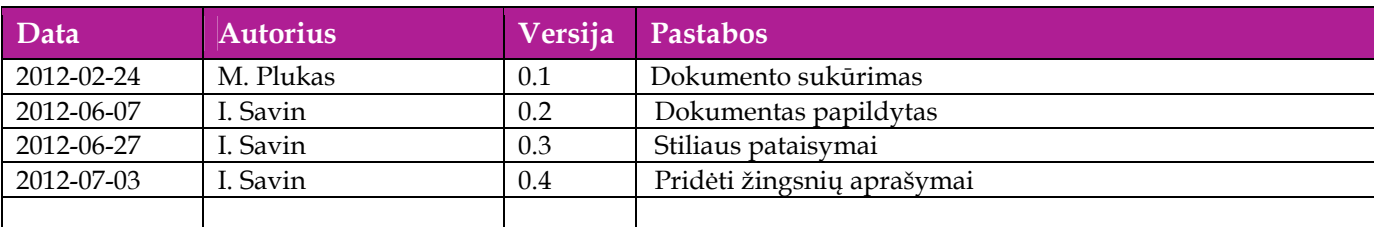

### **Peržiūrėjo**

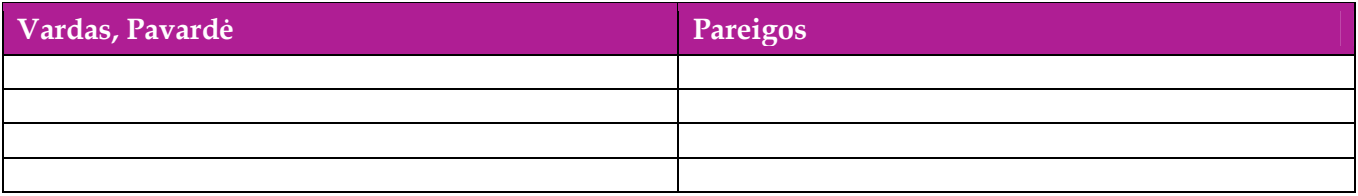

#### **Patvirtinimai**

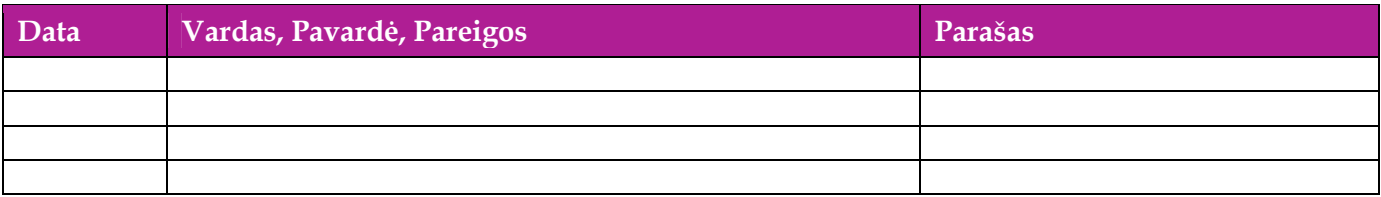

### Turinys

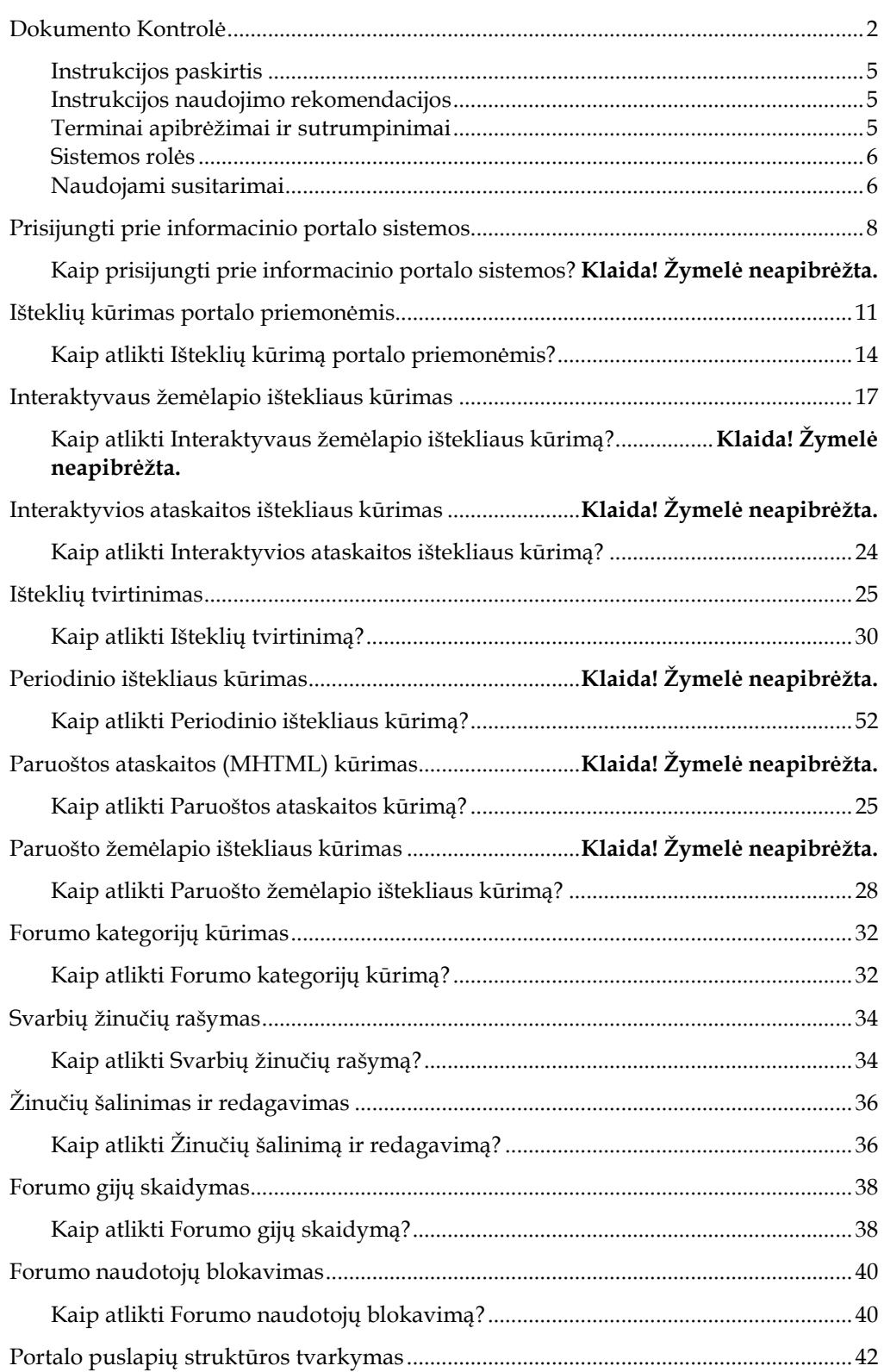

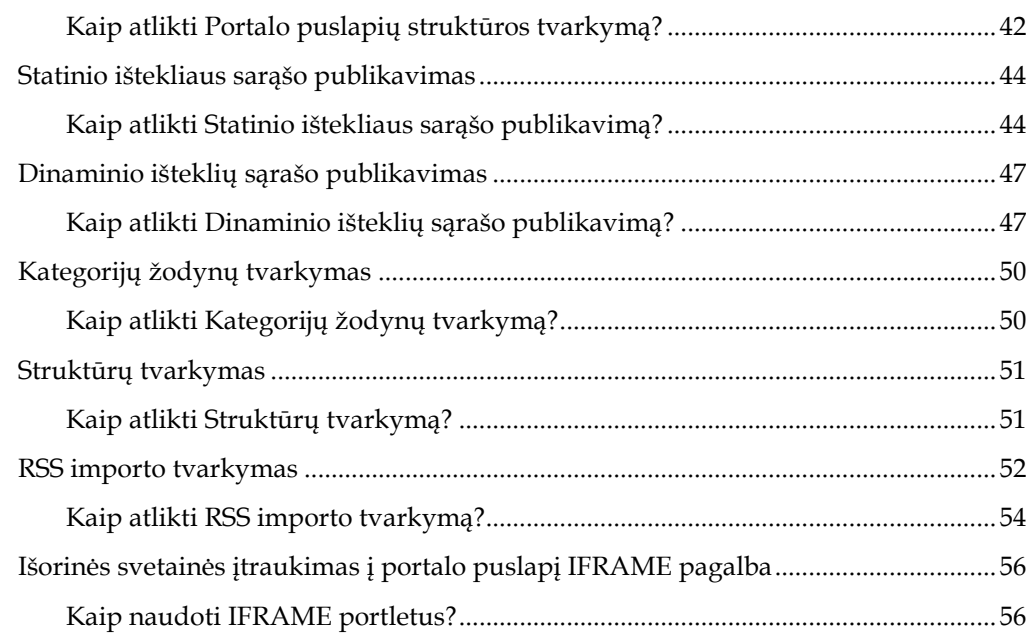

S K Y R I U S

# *1* Perskaitykite pirmiausia

Naudotojo instrukcija aprašo kaip naudotis "Aplinkos informacijos valdymo integruota sistema" (toliau - (AIVIKS)).

#### **Instrukcijos paskirtis**

Šis dokumentas yra skirtas fiziniams ir juridiniams asmenims, teikiantiems duomenis valstybinėms institucijoms.

*Naudotojo instrukcija* pataria skaitytojams kaip naudotis taikomąja sistema. Šiame dokumente pateikiamos instrukcijos, kaip sistemos funkcijų pagalba atlikti specifines užduotis, reikalingas veiklos tikslų įgyvendinimui. Dokumentas yra paruoštas pagal sistemos naudotojų veiklos rolių specifiką. Instrukciją rekomenduojame naudoti naujų duomenų teikėjų apmokymui.

#### **Instrukcijos naudojimo rekomendacijos**

Jei esate naujas AIVIKS naudotojas, mes Jums rekomenduojame:

 Perskaityti 1 skyrių. Tai leis jums susidaryti bendrą vaizdą prieš pradedant gilintis į kiekvieną skyrių.

Perskaityti skyriaus įžangą prieš pradedant skaityti ir vykdyti užduotis.

 Kiekvienai užduočiai atlikti nuosekliai naudoti instrukcijas aprašytas "Kaip atlikti…" dalyje.

Jei esate patyręs naudotojas, galite:

 Eiti tiesiai prie "Kaip atlikti…" dalies, jei žinote kada ir kokiu tikslu turi būti atliekama užduotis.

#### **Terminai apibrėžimai ir sutrumpinimai**

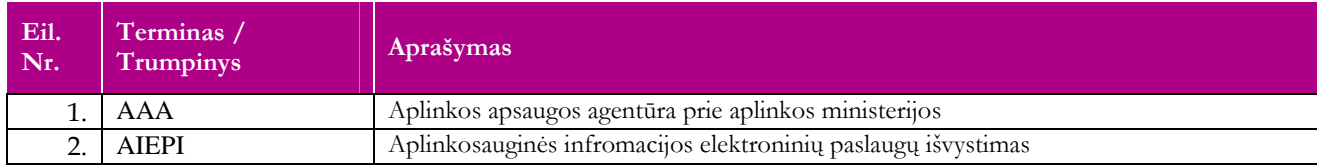

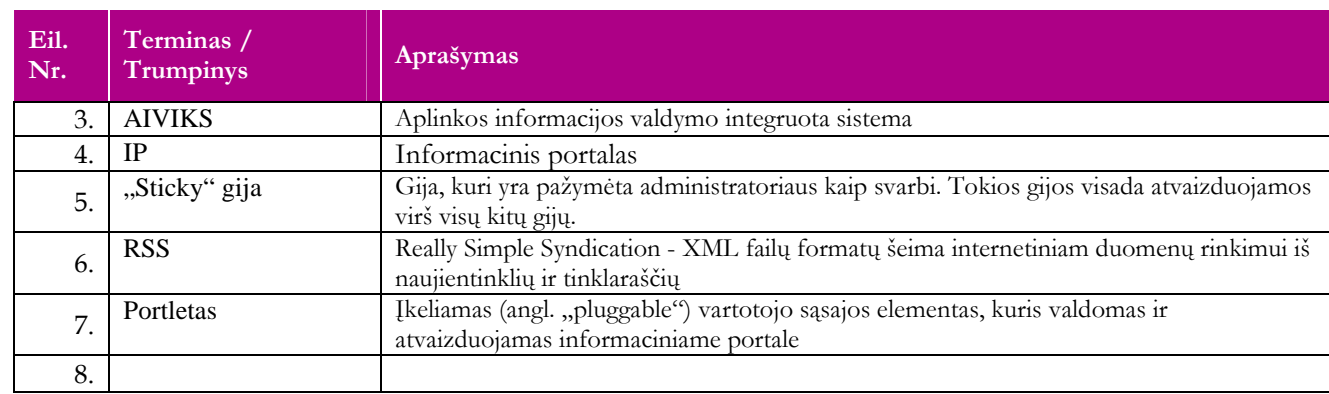

#### **Sistemos rolės**

Ši instrukcija pritaikyta tokias roles turintiems sistemos naudotojams:

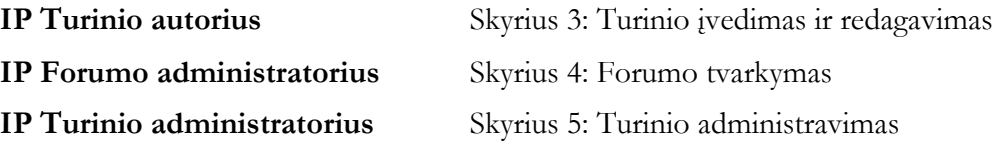

#### **Naudojami susitarimai**

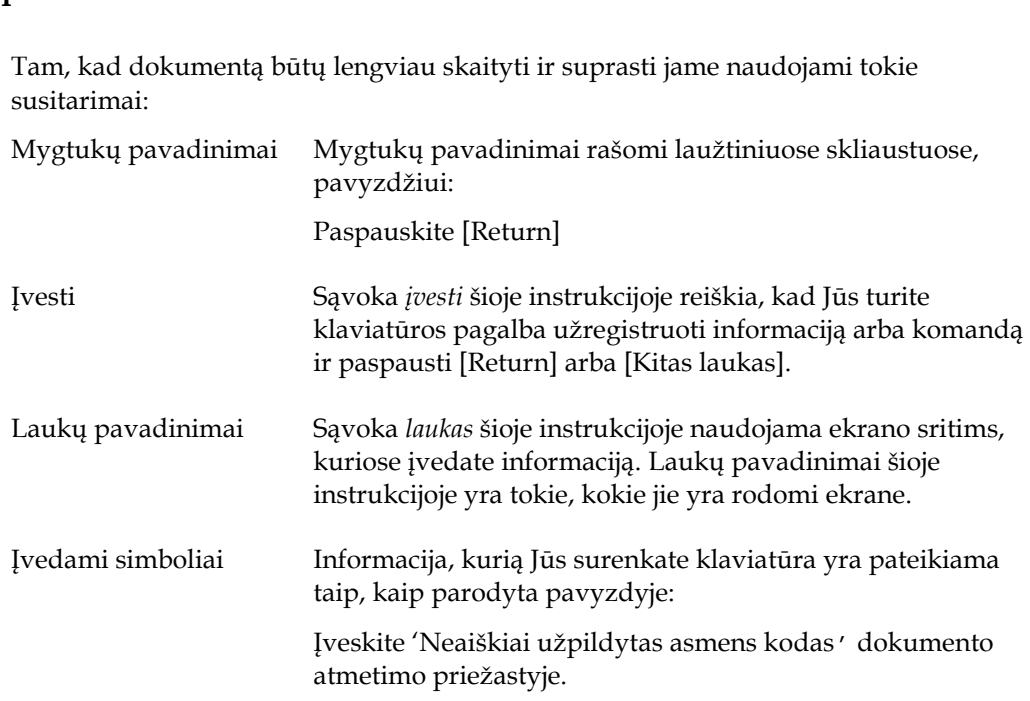

S K Y R I U S

# 2 Bendri darbo su sistema principai

Šiame skyriuje aprašyti scenarijai, kurios vykdo šias roles turintys naudotojai:

- \* IP Turinio autorius
- \* IP Forumo administratorius
- \* IP Turinio administratorius

Perskaitysite, kaip atlikti šiuos scenarijus:

\* Prisijungti prie portalo valdymo skydo.

#### **Prisijungimas prie portalo valdymo skydo**

Portalo turinio kūrimas ir tvarkymas vykdomas naudojant "Valdymo skydo" programą, kuri pasiekiama per nuorodą iš informacinio portalo atitinkamas teises turintiems prisijungusiems naudotojams.

#### **Kaip prisijungti prie portalo valdymo skydo?**

Scenarijų "Prisijungti prie portalo valdymo skydo" vykdykite tokia tvarka:

- **1. Atidaryti AIVIKS portalo pagrindinį langą**
- Prisijunkite prie AIVIKS atlikdami šiuos veiksmus:
	- Internetinėje naršyklėje nurodykite AIVIKS portalo adresą: http://dtvs.aplinka.lt/

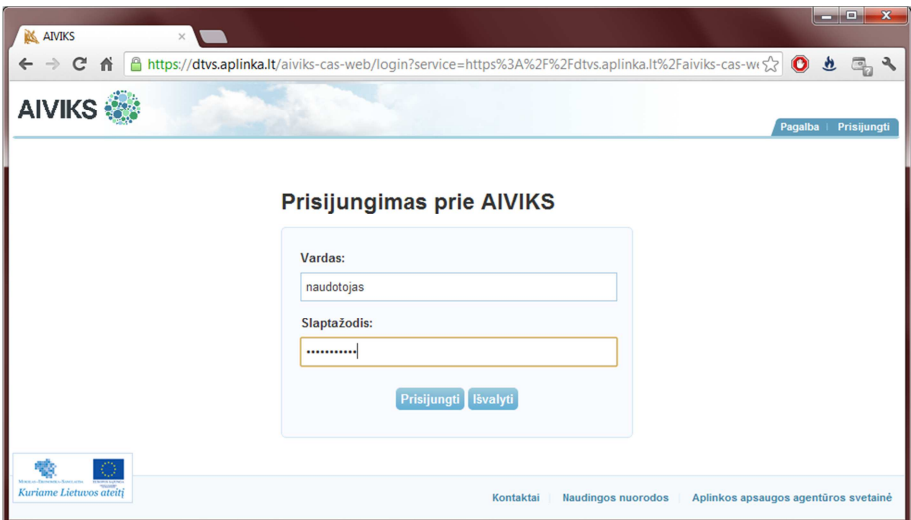

**2. Prisijungti prie portalo vardu** 

Prisijunkite prie administravimo sistemos atlikdami šiuos veiksmus:

- Įveskite vartotojo vardą ir slaptažodį.
- Spauskite [Prisijungti].
- **3. Atidaryti valdymo skydą**  Sėkmingai prisijungus, bus pateiktos nuorodos į pagrindinius sistemos komponentus:

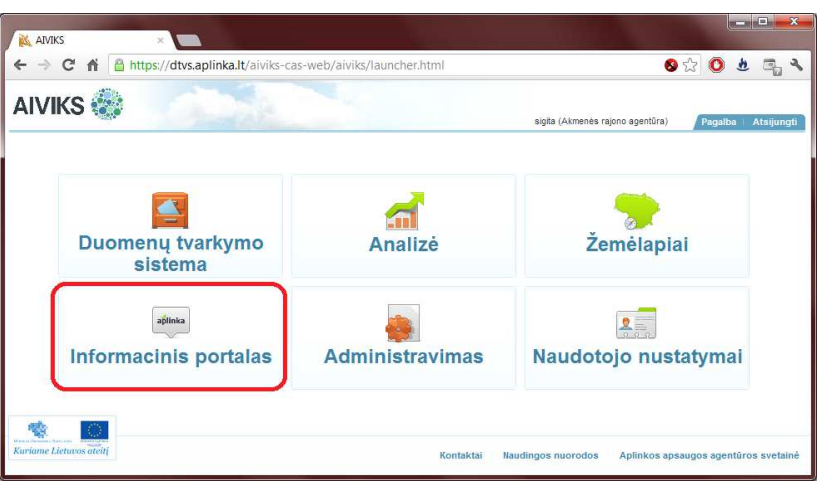

• Spauskite [Informacinis portalas].

Jei sistemoje jums priskirtas vaidmuo leidžiantis tvarkyti portalo turinį, portalo viršuje papildomai bus pateikta valdymo juosta su nuorodomis:

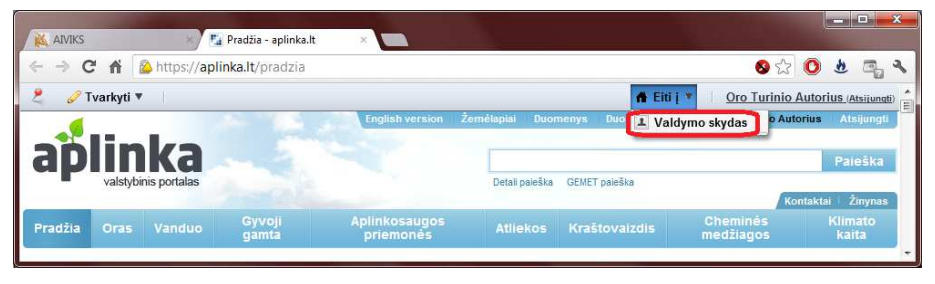

- Spauskite [Eiti į];
- Spauskite [Valdymo skydas].

Per valdymo skydą pasieksite informacinio portalo turinio tvarkymo priemones – nuorodos pateikiamos ekrano kairėje pusėje:

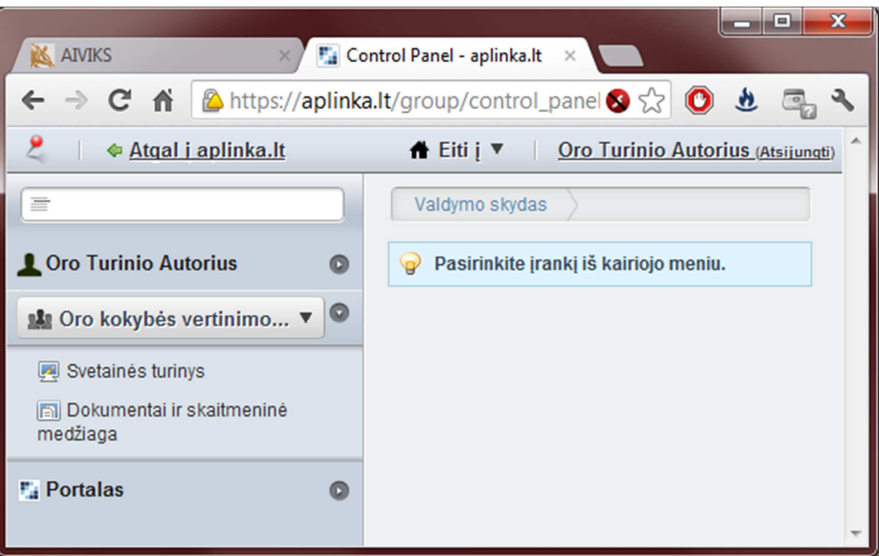

**SKYRIIIS** 

# *3* Turinio įvedimas ir redagavimas

Šiame skyriuje aprašyti scenarijai, kurie yra aktualūs šioms rolėms :

*\** IP turinio autorius.

Jame perskaitysite, kaip atlikti šias užduotis:

- \* Teksto ištekliaus kūrimas
	- \* Vieningų portalo stilių panaudojimas
	- \* Paveikslėlių įterpimas
	- \* Nuorodų į dokumentus įterpimas
	- \* Nuorodų į puslapius įterpimas
	- \* Nuorodų į kitus išteklius įterpimas
- \* Paruošto žemėlapio/ataskaitos kūrimas;
	- \* Priedo įkėlimas per dok. bibl.
	- \* Mažo paveikslėlio pridėjimas/generavimas
	- \* Vaizdo detalioje peržiūroje pridėjimas/generavimas
- \* Naujienos kūrimas ir aktualumo datos
- \* Interaktyvaus žemėlapio ištekliaus kūrimas;
- \* Interaktyvios ataskaitos ištekliaus kūrimas;
- \* Išteklių tvirtinimas;
- \* Periodinio ištekliaus kūrimas;

#### **Išteklių kūrimas portalo priemonėmis**

Šiame skyriuje yra aprašoma, kaip kurti informacinio portalo išteklius. Išteklius kuria IP turinio autoriaus vaidmenį turintys AAA organizacinių vienetų atstovai. Organizacinio vieneto išteklius gali kurti, redaguoti ir šalinti tik to organizacinio vieneto atstovai (žr. **Klaida! Nerastas nuorodos šaltinis.**).

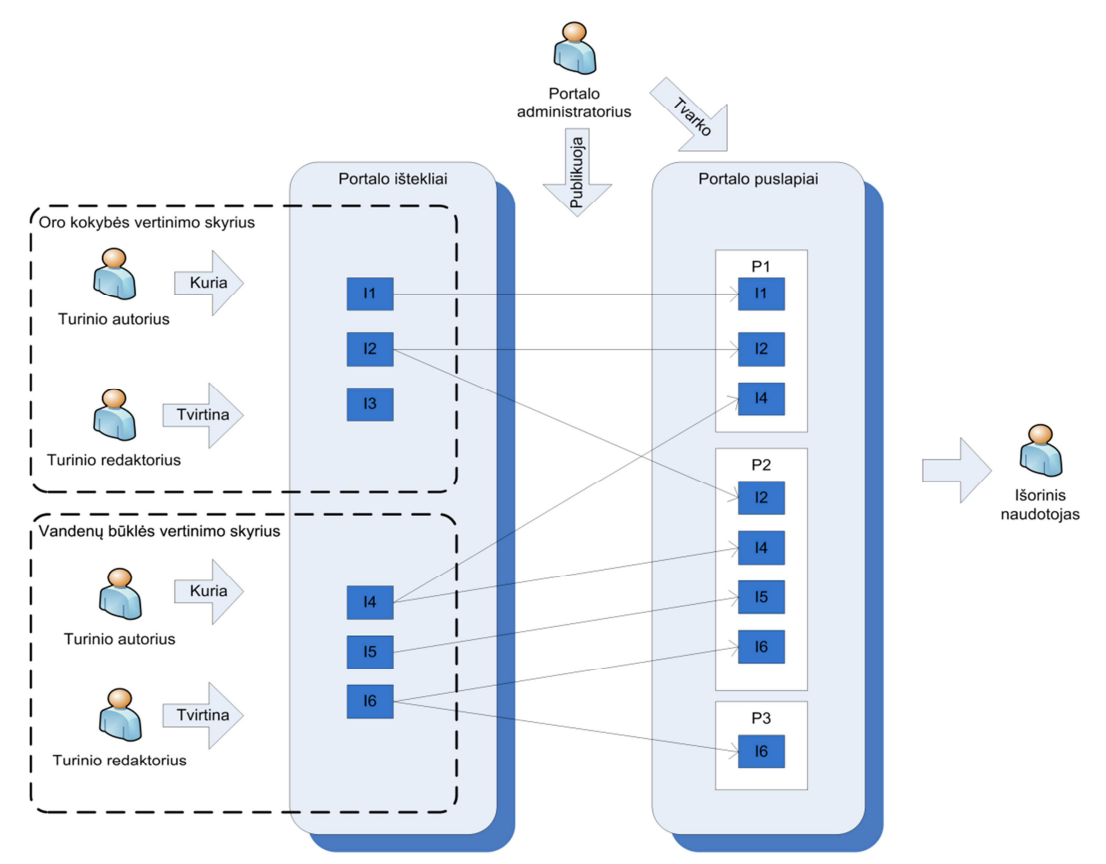

**Pav. 1: Portalo išteklių kūrimas ir publikavimas.** 

Vis dėlto turinio autoriai neturi tiesioginės įtakos, kokiuose portalo puslapiuose ar portletuose bus publikuojami jų sukurti ištekliai. Išteklių publikavimas portale yra IP turinio administratoriaus atsakomybėje.

Jeigu organizaciniame vienete (punktyrinė linija) yra įjungtas turinio tvirtinimas, tuomet sukurtas išteklius nebus matomas portale tol, kol jis nebus patvirtintas organizacinio vieneto turinio redaktoriaus.

Portalo ištekliai yra skirtingų tipų – priklausomai nuo to, kokie duomenys (ištekliaus laukai) turi būti užpildyti kuriant išteklių:

- **Tekstas.** Turi formatuoto teksto lauką. Skirtas kurti formatuotiems tekstams.
- **Naujiena**. Be formatuoto teksto dar turi galimybę būti susietas su vienu ar daugiau portalo puslapių. Gerai tinka pareklamuoti, kad kažkas naujo atsirado portale ir pateikti nuorodas į portalo puslapius.
- **Nuoroda**. Leidžia įvesti ir aprašyti internetines nuorodas.
- **Publikacija**. Liedžia aprašyti popierinius ir elektroninius leidinius nurodyti autorių, ISBN numerį, įkelti viršelį.
- **Duomenų rinkinys**. Leidžia įkelti vieną ar daugiau duomenų failų.
- **Paruošta ataskaita dokumentas**. Tinka tuomet, kai publikuojama ataskaita yra dokumentas – XLS, DOC ar PDF failas. Portalas, vaizduodamas tokią ataskaitą, automatiškai sugeneruos titulinio puslapio iliutraciją.
- **Paruošta ataskaita HTML**. Šis tipas sukurtas specialiai tam atvejui, kuomet norime publikuoti iš ataskaitą, eksportuotą iš Oracle BI formatu MHTML.
- **Paruošta ataskaita vaizdas**. Tipas skirtas ataskaitoms, kurios yra paveikslėliai. Portale vaizduojamas sumažintas paveikslėlis, pateikiama galimybė parsisiųsti originalų vaizdą.
- **Paruoštas žemėlapis**. Šis tipas panašus į paruoštą ataskaitą leidžia įkelti paveikslėlį.
- **Interaktyvi ataskaita**. Be portale įvedamų kitų laukų, šis ištekliaus tipas leidžia įvesti specialiai paruoštos Oracle BI ataskaitos identifikatorių. Tokia ataskaita periodiškai atnaujinama ir pateikia duomenis portale interaktyvioslentelės pavidalu – lentelę galima rikiuoti, joje vykdyti paiešką.
- **Interaktyvus žemėlapis**. Leidžia susieti portalo išteklių su interaktyviu žemėlapiu, pasirenkant iš specialiai paruoštų interaktyvių žemėlapių sąrašo.

Šis išteklių tipų sąrašas nėra galutinis. Portalo gyvavimo metu turinio administratoriai iškilus poreikiui gali kurti papildomus išteklių tipus. Vienas iš tokių papildomų tipų – **periodiškai atnaujinamas išteklius**. Sukūrus išteklių, po tam tikro laiko autorius gaus priminimą, jog reikia sukurti naują to tipo išteklių. Tai gali būti naudinga kuriant įvairias periodines ataskaitas (pavyzdžiui, kassavaitines, kasmėnesines ar ketvirčio).

Daugelis išteklių tipų leidžia išteklių susieti su dokumentu (failu). Prieš susiejant dokumentą (pvz.: tekstinį, PDF, paveikslėlį ar pan.) su ištekliumi, pats dokumento failas privalo būti įkeltas į portalo **dokumentų saugyklą**. Vieną kartą įkeltas dokumentas gali būti naudojamas daugelyje išteklių. Dokumentų saugykloje dokumentai gali būti tvarkomi panašiai kaip failų sistemoje – naudojant aplankus.

Dokumentų saugyklos yra atskiros kiekvienam organizaciniam vienetui (skyriui). Organizacinio vieneto dokumentų saugyklą tvarkyti gali tik to vieneto turinio autoriai. Taip pat yra viena dokumentų saugykla, kuria gali naudotis visi organizaciniai vienetai – tai **bendrojo skyriaus dokumentų saugykla**. Ją naudojant, patogu dalintis dokumentais, kurie gali būti naudingi daugelio organizacinių vienetų išteklių publikavimui.

#### **Kaip sukurti aplanką portalo dokumentų saugykloje?**

Scenarijų vykdykite tokia tvarka:

- **1. Pasirinkti dokumentų saugyklos puslapį**
- Prisijunkite prie portalo.
- Nueikite į valdymo skydą.
- Pasirinkite reikalingą turinio tvarkymo skilties aprėptį (organizacinio vieneto arba bendrąją):

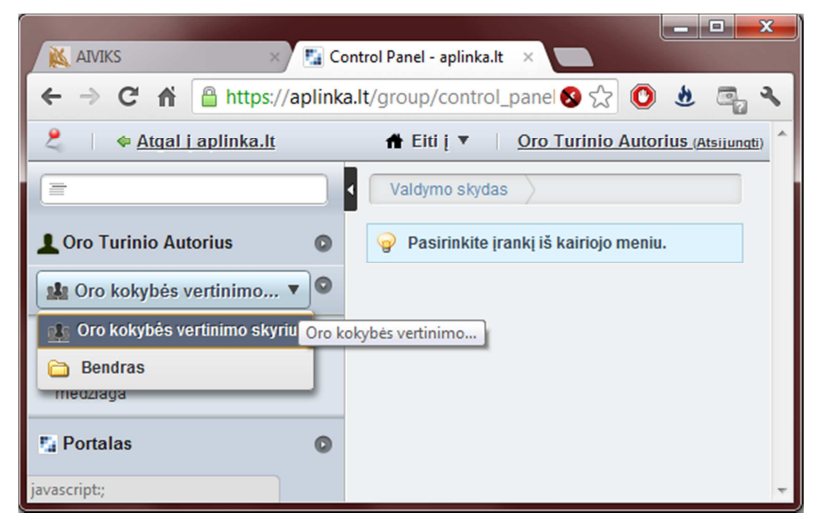

• Pasirinkite dokumentų saugyklos puslapį kairiajame meniu –

#### spauskite [Dokumentai ir skaitmeninė medžiaga]

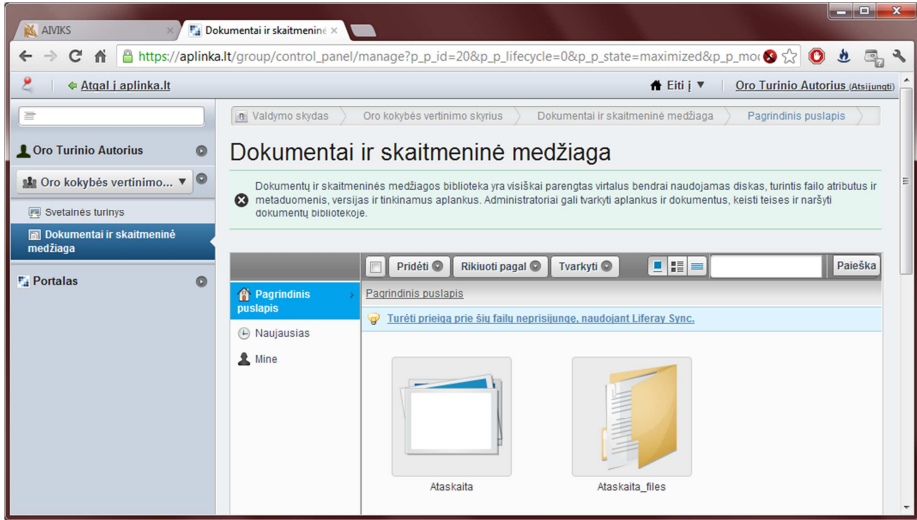

- **2. Pasirinkti tėvinį aplanką**
- Jei naują aplanką norite sukurti ne aukščiausiame saugyklos lygyje, pasirinkite norimą aplanką, kuriame bus naujai kuriamas aplankas.
- 
- **3. Sukurti aplanką**  Spauskite [Pridėti]
	- Spauskite [Aplankas]:

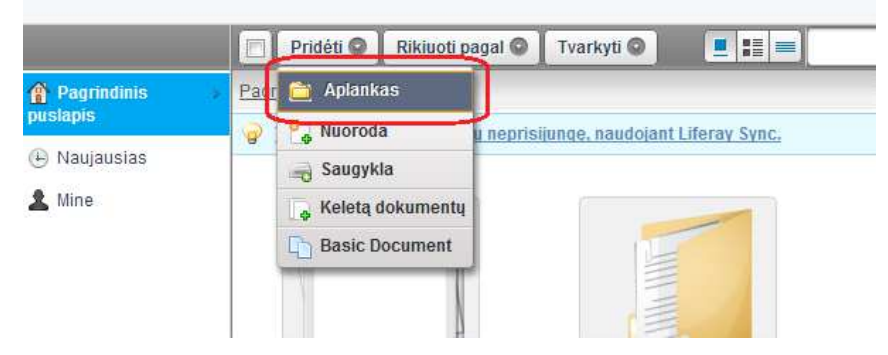

#### • Užpildykite aplanko laukus:

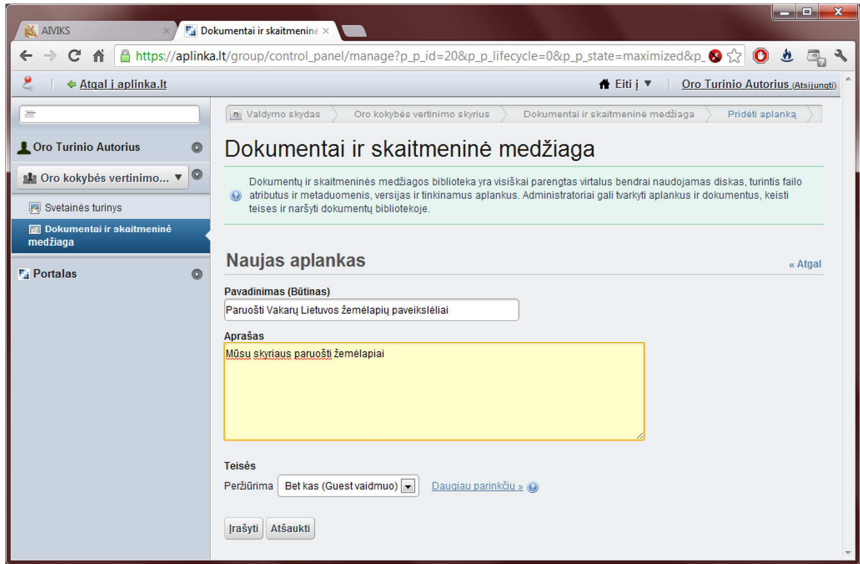

• Spauskite [Įrašyti].

#### **Kaip įkelti failą į dokumentų saugyklą?**

Scenarijų vykdykite tokia tvarka:

- **1. Pasirinkti dokumentų saugyklos puslapį**
- Prisijunkite prie portalo
- Nueikite į valdymo skydą
- Pasirinkite norimą aprėptį
- Nueikite į dokumentų saugyklos puslapį
- **2. Pasirinkti norimą aplanką**  Jei įkeliamas failas turės būti kuriame nors aplanke, pasirinkite jį.
- **3. Sukurti naują dokumentą**
- Spauskite [Pridėti]
- Spauskite [Basic Document]
- Spauskite [Choose File] ir pasirinkite kompiuteryje esantį failą.
- Jei reikia, užpildykite pavadinimo bei aprašo laukus:

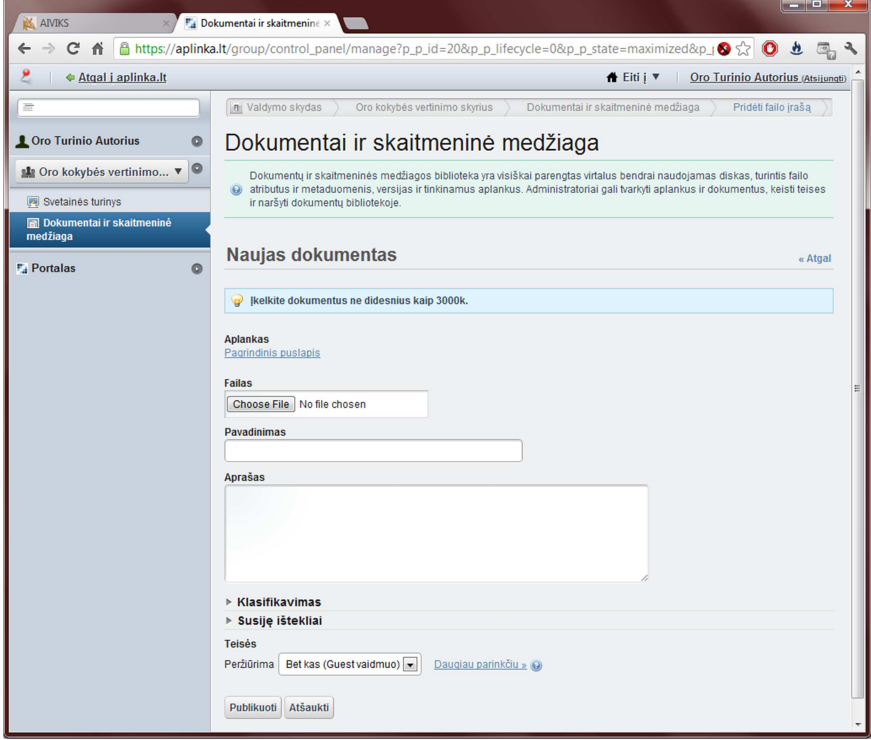

#### **Kaip sukurti teksto išteklių?**

- **1. Atidaryti "Valdymo skydą"**  Atidarykite "Valdymo skydą" (*Eiti į -> Valdymo skydas*)
- **2. Atidaryti "Svetainės turinį"**  Kairiajame valdymo skydo meniu pasirinkite [Svetainės turinys].

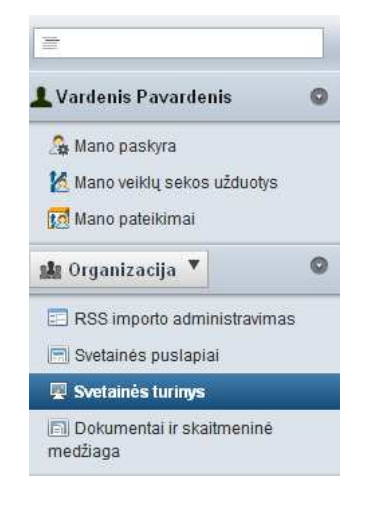

**3. Pasirinkti publikuojamo ištekliaus tipą**  Paspauskite mygtuką [Pridėti], pasirinkite publikuojamo ištekliaus tipą (Tekstas):

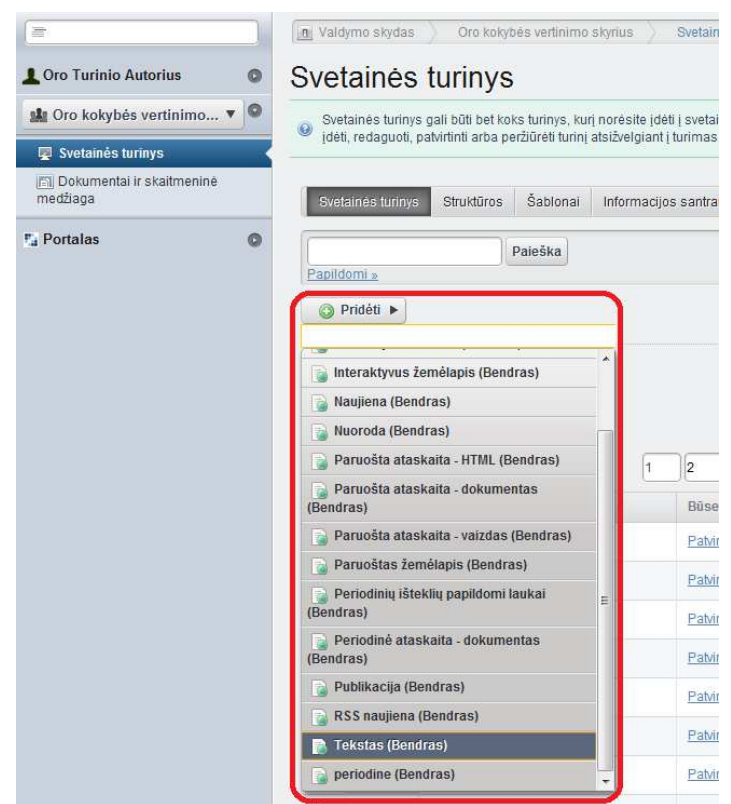

- **4. Įvesti antraštę** Įveskite naujo ištekliaus pavadinimą (antraštę).
- **5. Įvesti turinį** Įveskite naujo ištekliaus turinį:

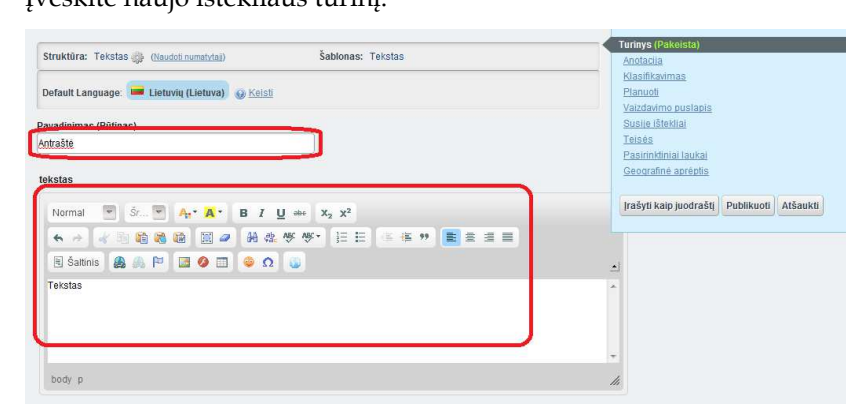

**6. Įterpti paveiksliuką**  Jeigu norite įterpti paveiksliuką, paspauskite mygtuką [ ]) ir toliau paspauskite mygtuką [Naršyti po serverį]. Ten pasirinkite vieną iš

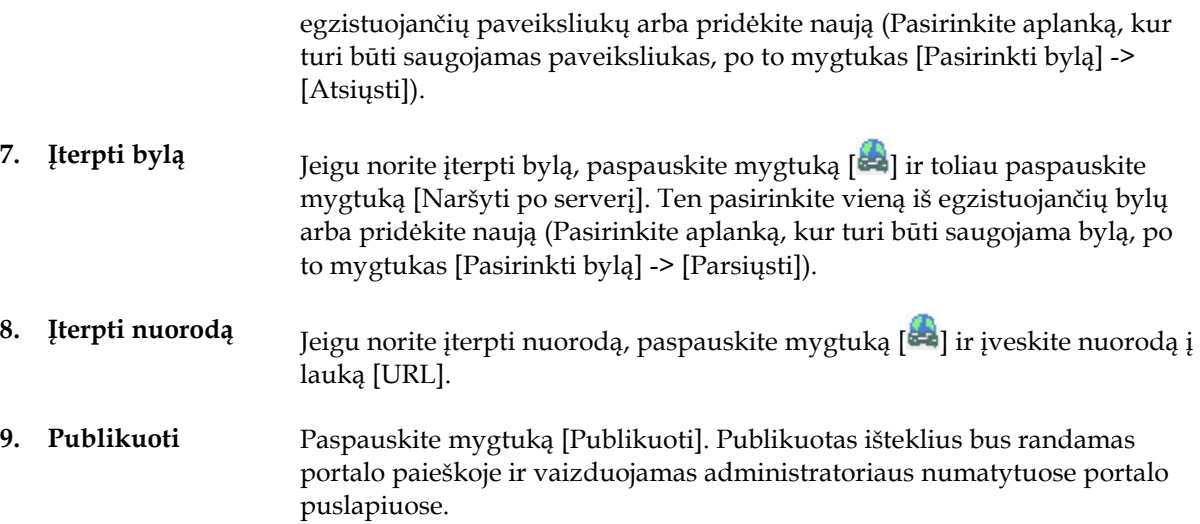

#### **Ištekliaus metaduomenų redagavimas**

Šiame skyriuje yra aprašoma, kaip redaguoti informacinio portalo išteklius ir papildyti jų aprašą metaduomenimis. Visų tipų ištekliai turi vienodus metaduomenis: santrauką, mažą paveikslėlį, kategorijas ir žymes, susijusius išteklius. Kai kuriems ištekliams galima nurodyti geografinę aprėptį. Vieni metaduomenys vaizduojami portale, kiti naudojami paieškoje ar išteklių publikavimo procese.

#### **Kaip įkelti ištekliaus anotaciją (santrauką ir paveikslėlį)?**

- **1. Atidaryti "Valdymo skydo" turinio tvarkymo puslapį**
- **2. Atidarykite išteklių redagavimui**
- **3. Pasirinkite anotacijos redagavimą**
- Pasirinkite [Eiti į] -> [Valdymo skydas].
- Kairiajame valdymo skydo meniu pasirinkite [Svetainės turinys].
- Naudodami paiešką, puslapiavimą arba rikiavimą raskite norimą išteklių
- Spauskite ištekliaus nuorodą. Jis bus atvertas redagavimo režimu.
- Dešiniajame ištekliaus redagavimo meniu spauskite [Anotacija].

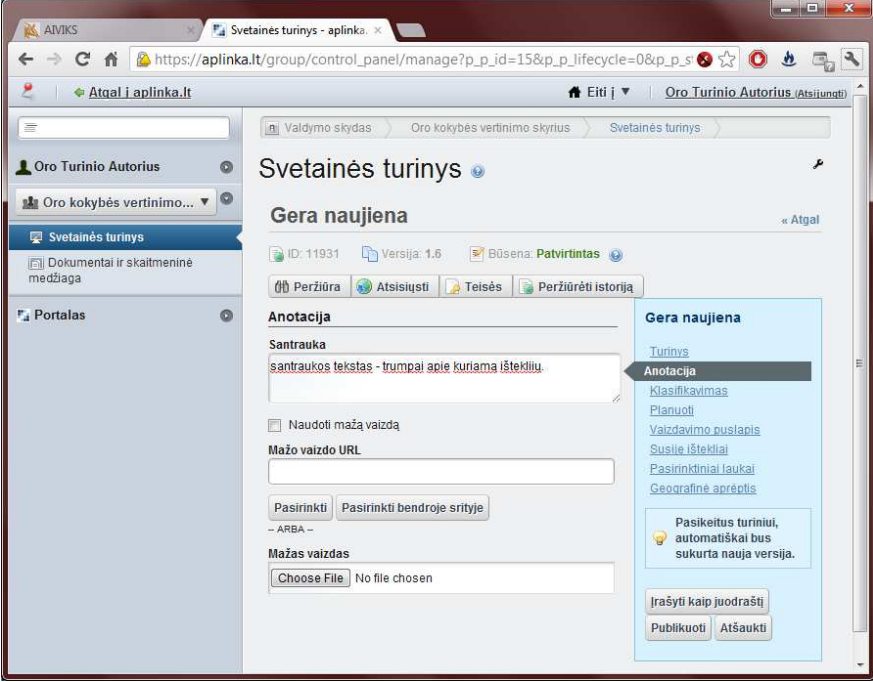

- **4. Įveskite santrauką**
- **5. Įkelkite mažą ištekliaus iliustraciją**

Lauke "Santrauka" įveskite tekstą, kuris trumpai aprašo sukurtą išteklių. Šis tekstas bus pateikiamas išteklių sąrašuose.

- Pažymėkite lauką [Naudoti mažą vaizdą]
- Įkelkite iliutracijos paveikslėlį. Yra keturi būdai tai padaryti:
	- o **Nurodyti iliutracijos failo nuorodą internete**. Ją įveskite laukelyje "Mažo vaizdo URL". Norint, kad taip įkeltas failas būtų korektiškai vaizduojamas tiek anonimams, tiek prisijungusiems naudotojams, reikia, kad ši nuoroda būtų pasiekiama ir HTTP, ir HTTPS protokolu. Jei taip yra, nuorodą įrašykite be protokolo, pvz.: "//aplinka.lt/favicon.ico"
	- o **Pasirinkti iliustraciją iš einamojo organizacinio vieneto** dokumentų saugyklos – spauskite [Pasirinkti], raskite

#### norimą iliustraciją ir spauskite [Pasirinkite]:

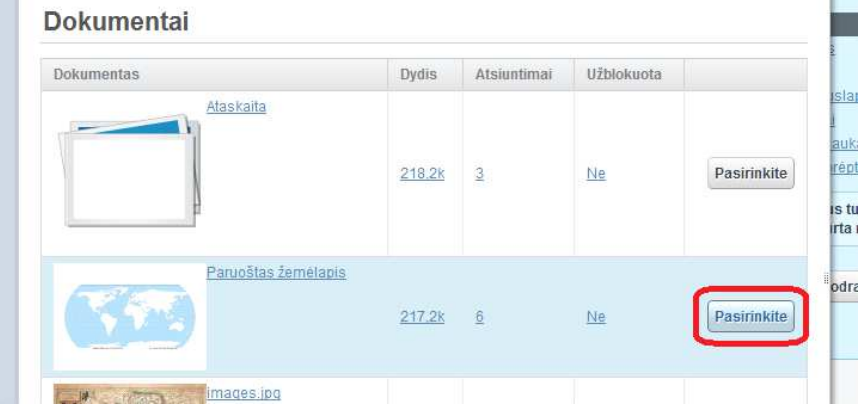

- o **Pasirinkti iliustraciją iš bendrosios srities** dokumentų saugyklos – spauskite [Pasirinkti bendroje srityje].
- o **Įkelti failą iš lokalaus kompiuterio**. Laukelyje "Mažas vaizdas" spauskite [Choose file] ir pasirinkite norimą paveikslėlio failą.
- 
- **Kaip klasifikuoti išteklių?**
	- **1. Atidaryti "Valdymo skydo" turinio tvarkymo puslapį**
	- **2. Atidarykite išteklių redagavimui**
	- **3. Pasirinkite ištekliaus klasifikavimą**
- **6. Išsaugoti išteklių**  Spauskite [Publikuoti].
	- Pasirinkite [Eiti į] -> [Valdymo skydas].
	- Kairiajame valdymo skydo meniu pasirinkite [Svetainės turinys].
	- Naudodami paiešką, puslapiavimą arba rikiavimą raskite norimą išteklių
	- Spauskite ištekliaus nuorodą. Jis bus atvertas redagavimo režimu.
	- Dešiniajame ištekliaus redagavimo meniu spauskite [Klasifikavimas]:

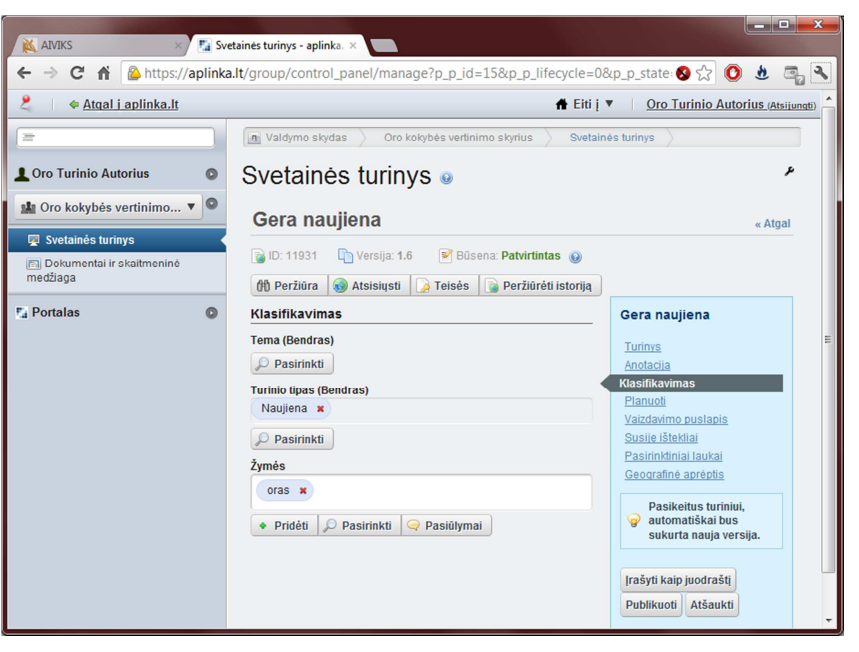

#### **4. Pasirinkti ištekliaus**

Ištekliui priskirtos kategorijos padeda turinio administratoriui publikuoti išteklių tinkamoje portalo vietoje. Jos taip pat gali būti naudojamos išteklių

**kategorijas** paieškoje. Išteklių kategorijas galite pasirinkti iš turinio administratoriaus sudaryto kategorijų sąrašo. Iš kiekvieno kategorijų žodyno galite pasirinkti norimą skaičių kategorijų:

- Po kategorijų žodyno pavadinimu spauskite [Pasirinkti]
- Iššokančiame langelyje pasirinkite norimas ištekliaus kategorijas:

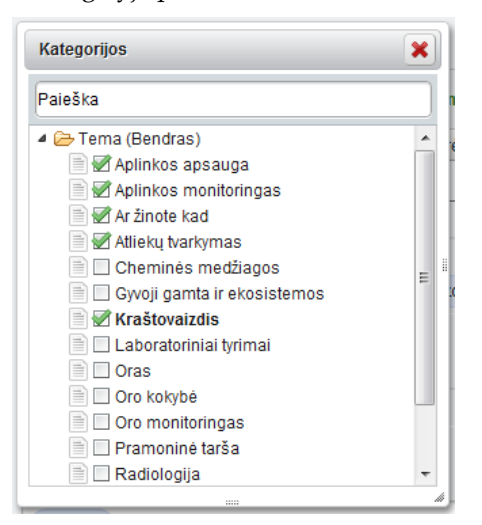

**5. Pasirinkite ištekliaus žymes** 

Žymės – tai raktažodžiai, pagal kuriuos išteklius gali būti priskirtas kuriam nors puslapiui arba surastas naudojant paiešką. Žymių rinkinys nėra fiksuotas, turinio autorius gali įvesti bet kokių savo žymių arba pasirinkti iš esamų žymių:

- Norėdami įvesti naują žymę:
	- o klaviatūros kursorių nuveskite į lauką "Žymės"
	- o įveskite žymę:

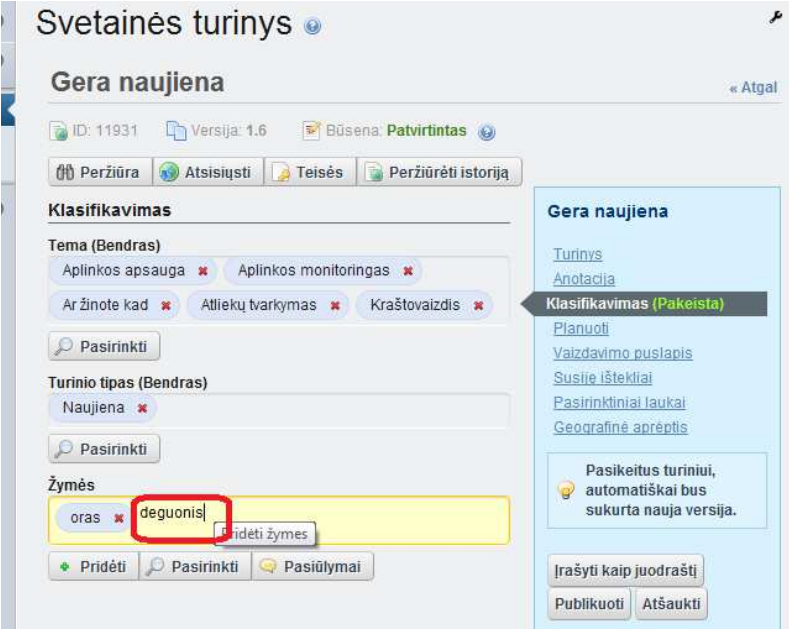

- o spauskite *Enter* arba mygtuką [Pridėti].
- Norėdami pasirinkti iš žymių sąrašo:
	- o skilyje "Žymės" spauskite [Pasirinkti]
	- o iššokančiame langelyje pasirinkite iš anksčiau įvestų žymių sąrašo:

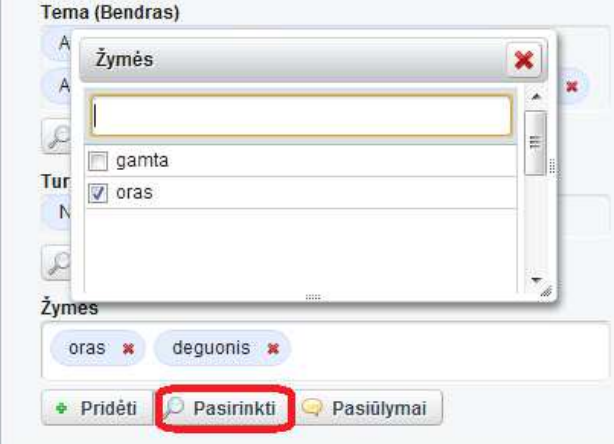

- 
- **6. Išsaugoti išteklių**  Spauskite [Publikuoti].

#### **Kaip nustatyti ištekliaus galiojimo bei aktualumo laikus?**

- **1. Atidaryti "Valdymo skydo" turinio tvarkymo puslapį**
- **2. Atidaryti išteklių redagavimui**
- **3. Nustatyti ištekliaus publikavimo datą**
- Pasirinkite [Eiti į] -> [Valdymo skydas].
- Kairiajame valdymo skydo meniu pasirinkite [Svetainės turinys].
- Naudodami paiešką, puslapiavimą arba rikiavimą raskite norimą išteklių
- Spauskite ištekliaus nuorodą. Jis bus atvertas redagavimo režimu.
- Dešiniajame ištekliaus redagavimo meniu spauskite [Planuoti]:

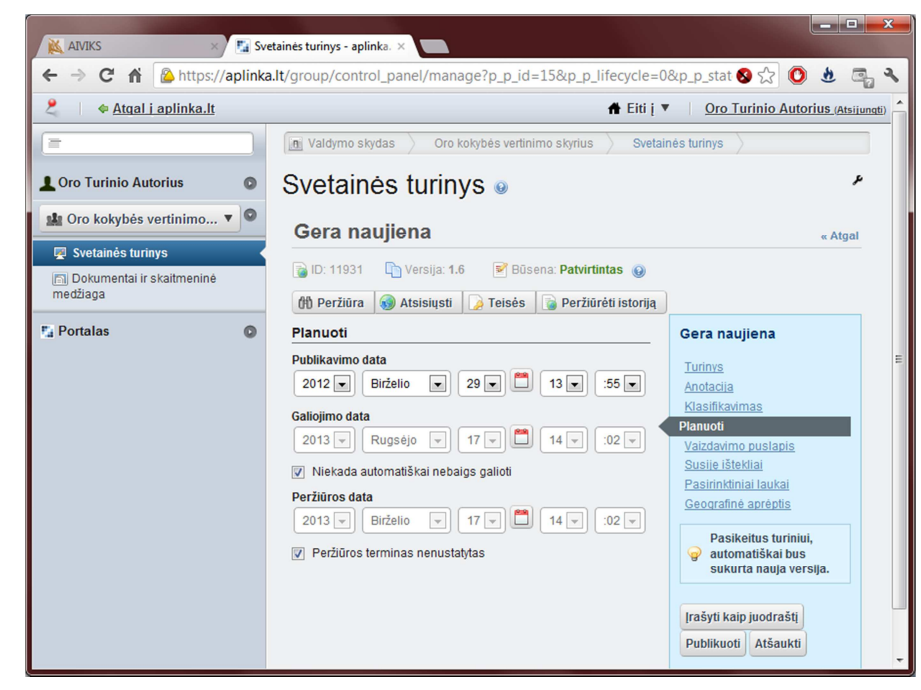

- Jei norite, kad išteklius būtų matomas portale vėliau, nei sukuriamas, lauke "Publikavimo data" nustatykite vėlesnę datą.
- Jei norite, kad išteklius nebūtų matomas portale nuo tam tikro laiko:
	- o Nužymėkite lauką "Niekada automatiškai nebaigs galioti".
	- o Nustatykite norimą lauko "Galiojimo data" reikšmę.

**4. Nustatyti** Ištekliaus aktualumo data naudojama nustatyti, kada išteklius nebebus

#### **ištekliaus**

**aktualumo datą** 

- vaizduojamas tituliniame portalo puslapyje.
	- Pasirinkite dešiniajame ištekliaus tvarkymo meniu "Pasirinktiniai laukai":

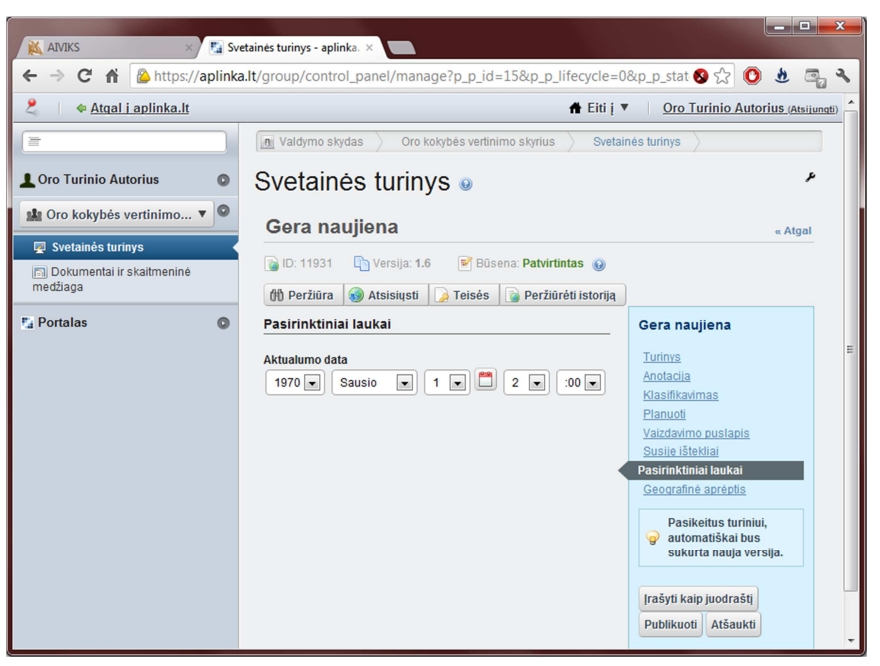

- Nustatykite norimą lauko "Aktualumo data" reikšmę.
- 
- **5. Išsaugoti išteklių**  Spauskite [Publikuoti].

#### **Kaip išteklių susieti su kitais portalo ištekliais?**

- **1. Atidaryti "Valdymo skydo" turinio tvarkymo puslapį**
- **2. Atidaryti išteklių redagavimui**
- **3. Pasirinkti susijusius išteklius**
- Pasirinkite [Eiti į] -> [Valdymo skydas].
- Kairiajame valdymo skydo meniu pasirinkite [Svetainės turinys].
- Naudodami paiešką, puslapiavimą arba rikiavimą raskite norimą išteklių
- Spauskite ištekliaus nuorodą. Jis bus atvertas redagavimo režimu.
- Dešiniajame ištekliaus redagavimo meniu spauskite [Susiję ištekliai]:

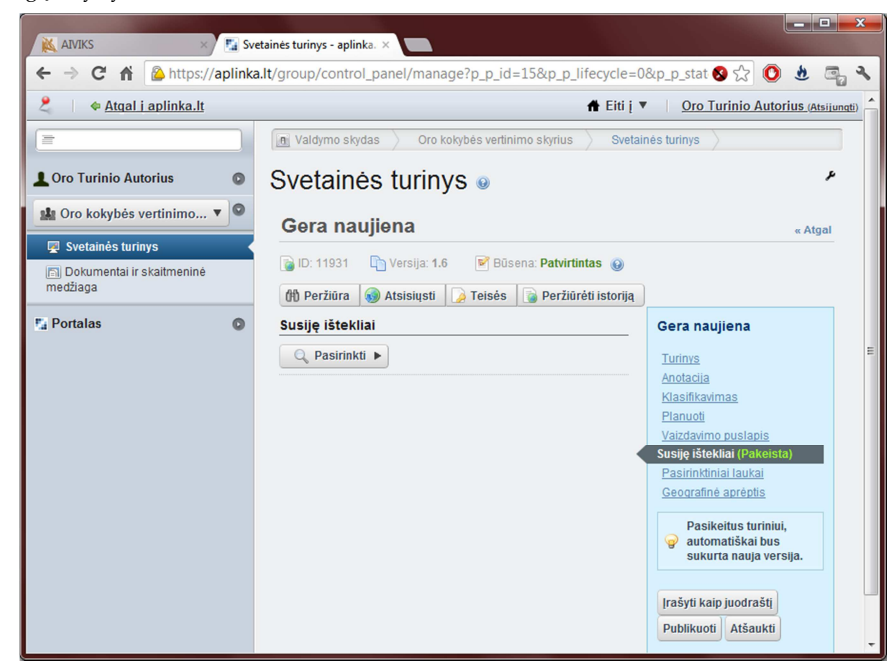

- Spauskite [Pasirinkti]
- Spauskite [Svetainės turinys]
- Naudodami paiešką arba puslapiavimą raskite reikalingus išteklius (išteklių ieškoti galite ne tik Jums priskirtuose, bet ir kituose organizaciniuose vienetuose):

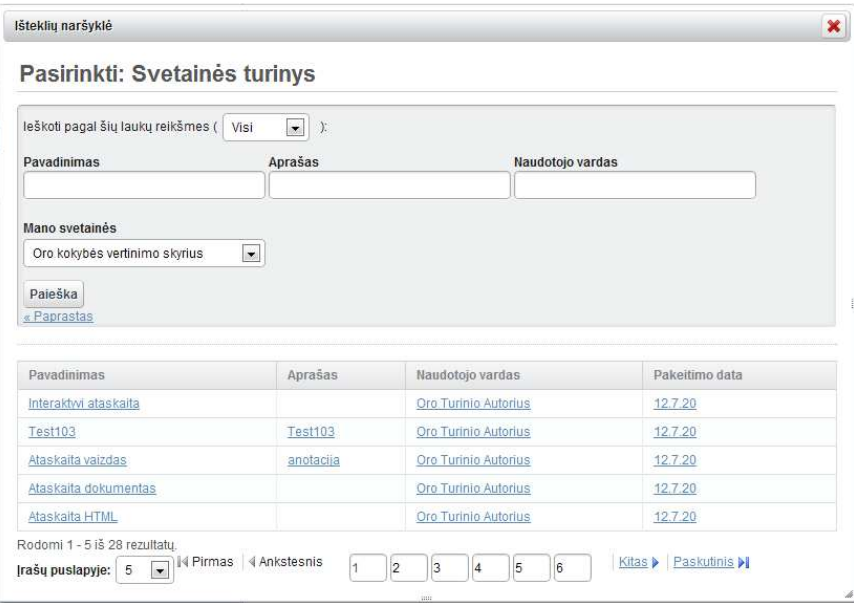

- Pasirinkite išteklių spragtelėdami jo nuorodą.
- 
- **4. Išsaugoti išteklių**  Spauskite [Publikuoti].

#### **Kaip nustatyti įštekliaus geografinę aprėptį?**

- **1. Atidaryti "Valdymo skydo" turinio tvarkymo puslapį**
- **2. Atidaryti išteklių redagavimui**
- Pasirinkite [Eiti į] -> [Valdymo skydas].
- Kairiajame valdymo skydo meniu pasirinkite [Svetainės turinys].
- Naudodami paiešką, puslapiavimą arba rikiavimą raskite norimą išteklių
- Spauskite ištekliaus nuorodą. Jis bus atvertas redagavimo režimu.
- **3. Nustatyti geografinę aprėptį**
- Dešiniajame ištekliaus redagavimo meniu spauskite [Geografinė aprėptis]:

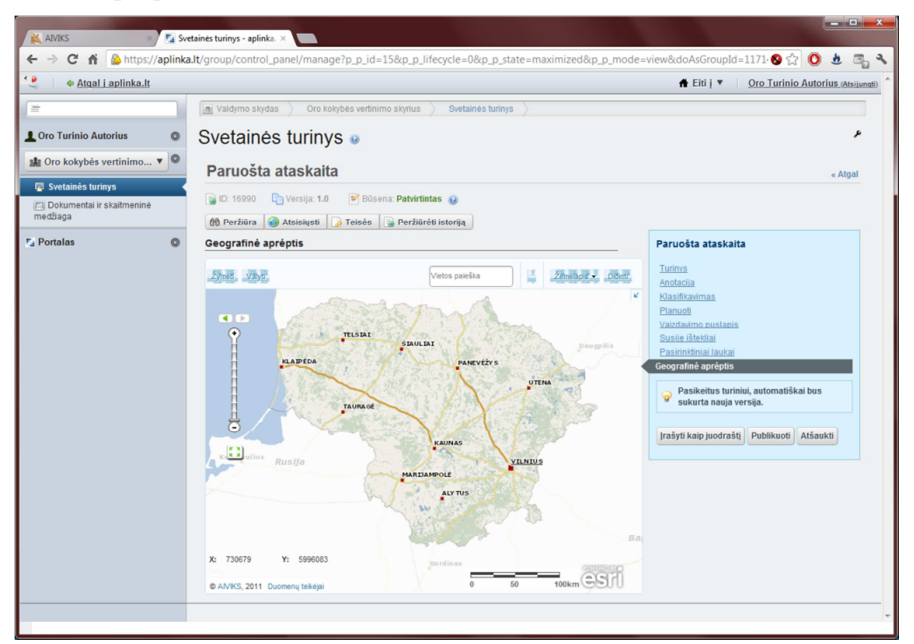

- Virš žemėlapio spauskite mygtuką [Žymėti]
- Pelyte pažymėkite žėmėlapyje stačiakampę sritį, kuri apima ištekliuje publikuojamus duomenis.
- 
- **4. Išsaugoti išteklių**  Spauskite [Publikuoti].

#### **Įvairių tipų išteklių kūrimas**

Šiame skyriuje yra aprašoma, kaip kurti įvairių sudėtingesnių tipų išteklius, įskaitant įvairias ataskaitas ir žemėlapius.

#### **Kaip sukurti interaktyvaus žemėlapio išteklių?**

Šis išteklių tipas leidžia susieti portalo išteklių su interaktyviu žemėlapiu, pasirenkant iš specialiai paruoštų interaktyvių žemėlapių sąrašo.

- **1. Atidaryti**
- Pasirinkite [Eiti į] -> [Valdymo skydas].
- **"Valdymo skydo" turinio tvarkymo puslapį**
- 
- Kairiajame valdymo skydo meniu pasirinkite [Svetainės turinys].
- **2. Pasirinkti publikuojamo ištekliaus tipą**

Paspauskite mygtuką [Pridėti], pasirinkite publikuojamo ištekliaus tipą – "**Interaktyvus žemėlapis**".

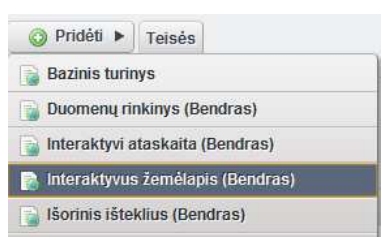

**3. Įvesti ištekliaus** 

**duomenis** 

Įveskite naujo ištekliaus duomenis. Pasirinkite žemėlapį iš sąrašo.

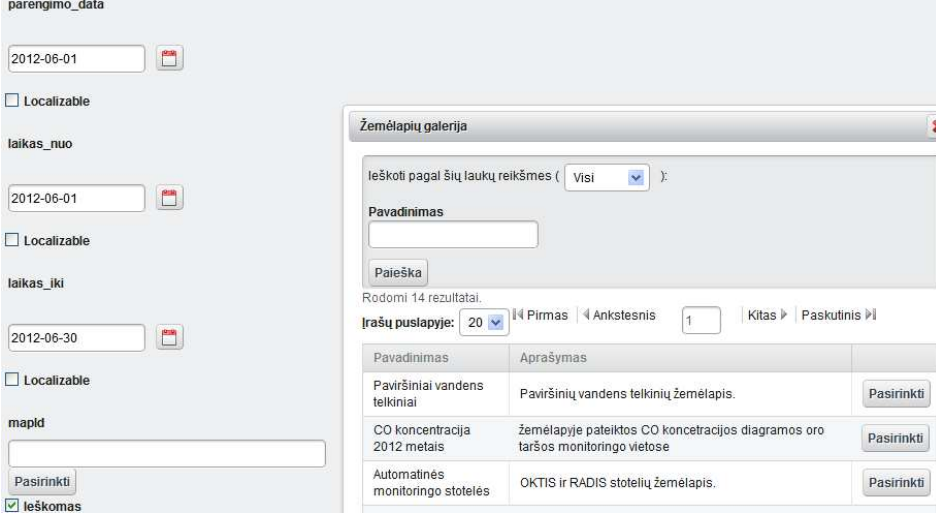

- **4. Išsaugoti išteklių**
- Spauskite [Publikuoti].

#### **Kaip sukurti interaktyvios ataskaitos išteklių?**

Scenarijų vykdykite tokia tvarka:

- **1. Atidaryti "Valdymo skydo" turinio tvarkymo puslapį**
- Pasirinkite [Eiti į] -> [Valdymo skydas].
- Kairiajame valdymo skydo meniu pasirinkite [Svetainės turinys].

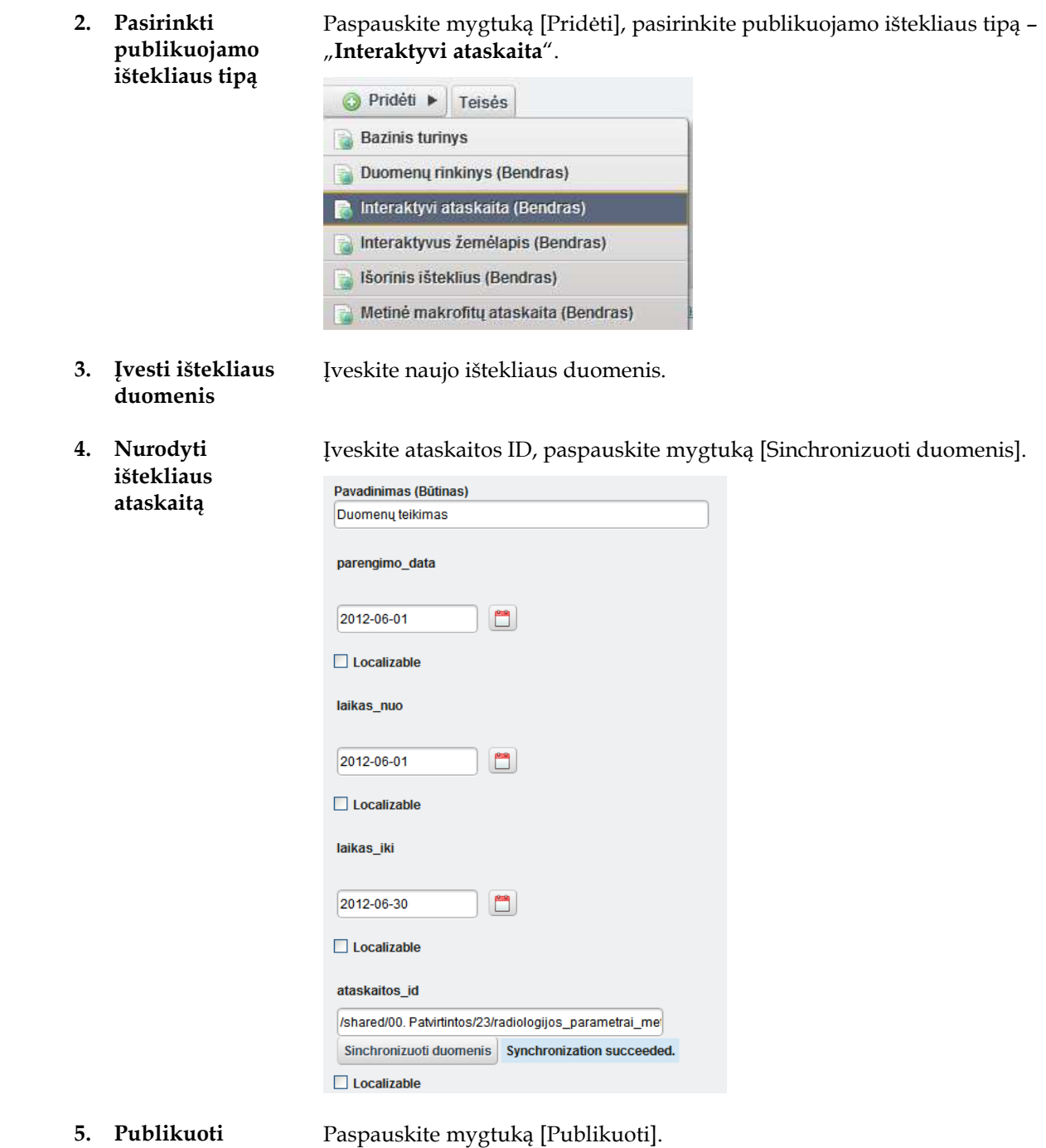

#### **Kaip sukurti paruoštą ataskaitą MHTML failo pagrindu?**

Scenarijų vykdykite tokia tvarka:

- **1. Atidaryti "Valdymo skydą"**
- Pasirinkite [Eiti į] -> [Valdymo skydas].
- **2. Atidaryti "Dokumentus ir skaitmeninę medžiagą"**
- Pasirinkite meniu punktą [Dokumentai ir skaitmeninė medžiaga].

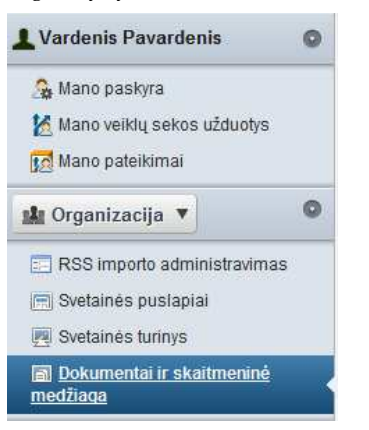

**3. Pasirinkti pridedamo dokumento tipą**  Paspauskite mygtuką [Pridėti], pasirinkite dokumento tipą "Basic **Document**".

**4. Įvesti pridedamo dokumento duomenis** 

Pasirinkite ataskaitos **MHTML** failą, įveskite aprašymą.

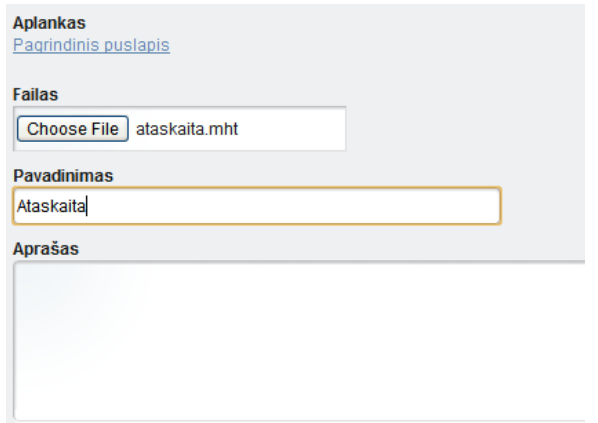

- **5. Publikuoti dokumentą**
- **6. Išpakuoti dokumentą**

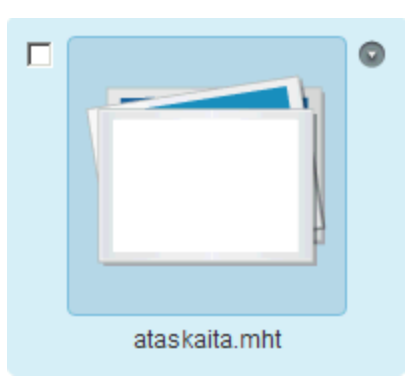

Paspauskite mygtuką [Publikuoti].

Paspauskite ant ikonėlės  $\lceil \cdot \cdot \rceil$  kuri atsiranda, kai pėlė yra užvedama ant dokumento. Pasirinkite veiksmą [Išpakuoti].

- **7. Atidaryti "Svetainės turinį"**  Pasirinkite valdymo skydo kairiajame meniu punktą [Svetainės turinys].
- **8. Pasirinkti ištekliaus tipą**  Paspauskite mygtuką [Pridėti], pasirinkite publikuojamo ištekliaus tipą – "**Paruošta ataskaita - HTML**".

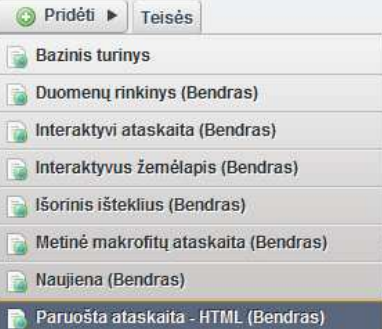

- **9. Įvesti ištekliaus duomenis**
- **10. Atidaryti dokumento pasirinkimą**

Įveskite naujo ištekliaus duomenis.

Paspauskite mygtuką [Pasirinkti], jeigu pridedama ataskaita iš organizacijos dokumentų saugyklos, arba mygtuką [Pasirinkti bendroje srityje], jeigu pridedama ataskaita iš bendros dokumentų saugyklos.

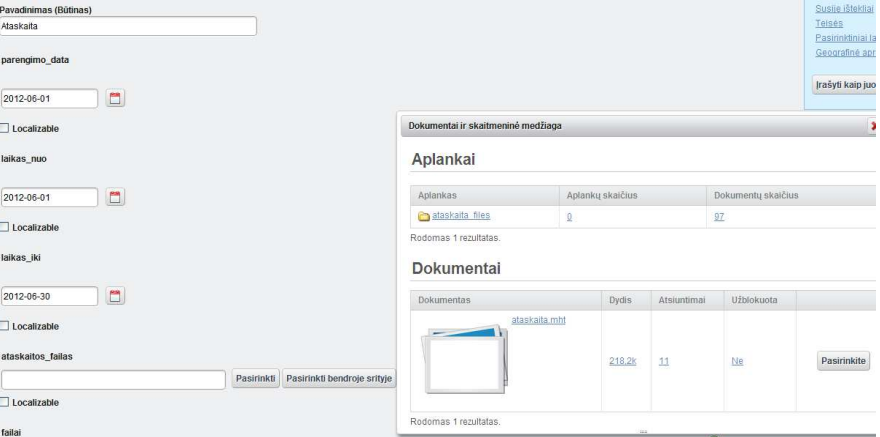

**11. Atidaryti dokumento aplanką** 

#### Atidarykite publikuojamos ataskaitos aplanką

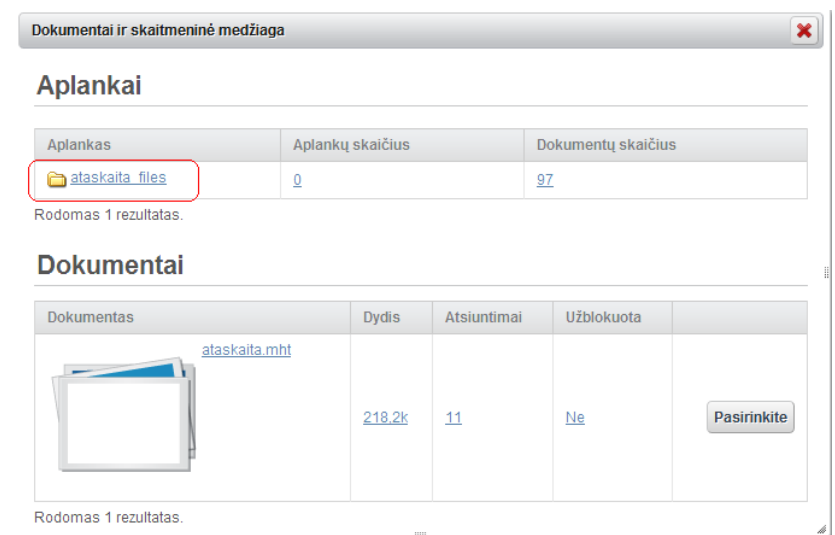

**12. Pasirinkti dokumentą**  Paspauskite mygtuką [Pasirinkti] prie failo "\_index.html".

**Dokumentai** 

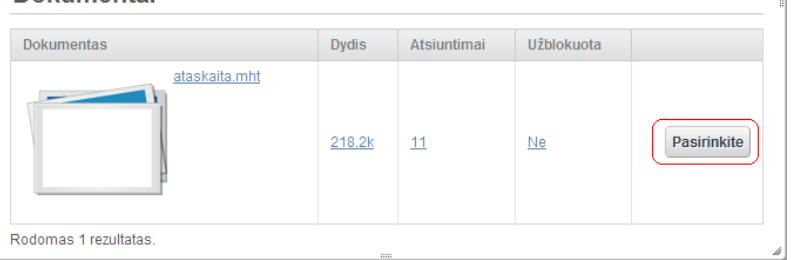

 $\overline{\phantom{a}}$ 

**13. Išsaugoti išteklių** Paspauskite mygtuką [Publikuoti].

#### **Kaip sukurti paruošto žemėlapio išteklių?**

Scenarijų vykdykite tokia tvarka:

- **1. Autentikuotis** Prisijunkite prie Portalo.
- **2. Atidaryti "Valdymo skydą"**  Atidarykite [Valdymo skydą].
- **3. Atidaryti "Dokumentus ir skaitmeninę**

**medžiagą"** 

Pasirinkite meniu punktą [Dokumentai ir skaitmeninė medžiaga].

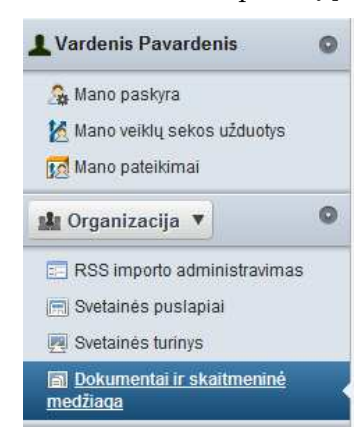

**4. Pasirinkti pridedamo dokumento tipą**  Paspauskite mygtuką [Pridėti], pasirinkite dokumento tipą "Paprastas **dokumentas**".

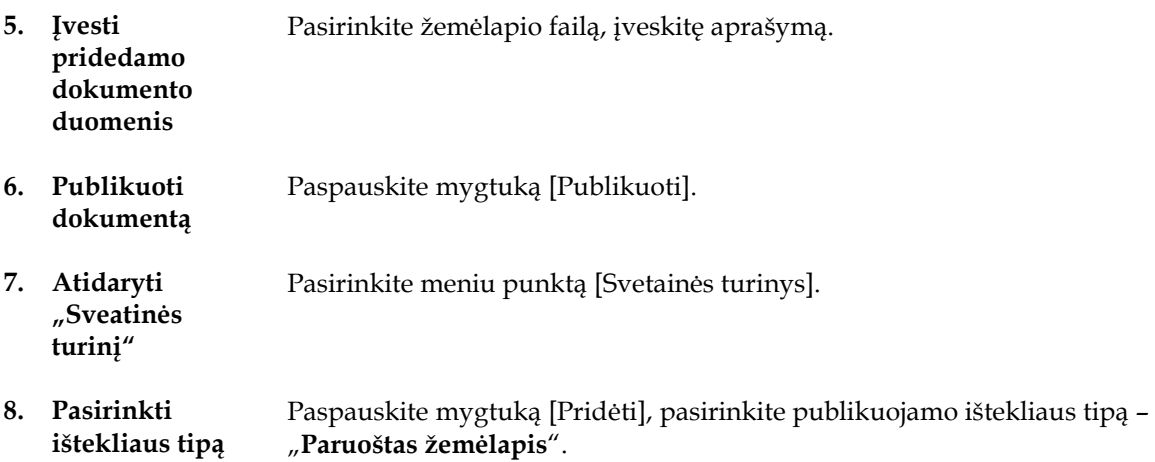

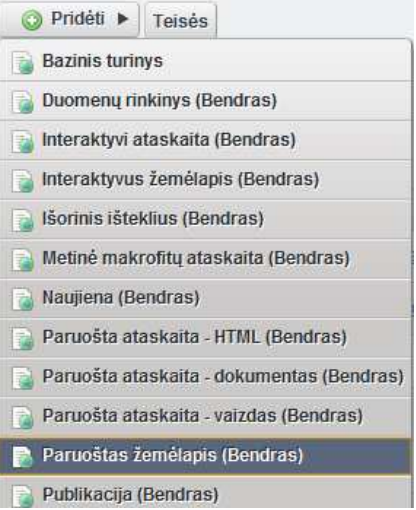

- **9. Įvesti ištekliaus duomenis**  Įveskite naujo ištekliaus duomenis.
- **10. Atidaryti dokumento pasirinkimą**

Paspauskite mygtuką [Pasirinkti], jeigu pridedamas žemėlapis iš organizacijos dokumentų saugyklos, arba mygtuką [Pasirinkti bendroje srityje], jeigu pridedamas žemėlapis iš bendros dokumentų saugyklos.

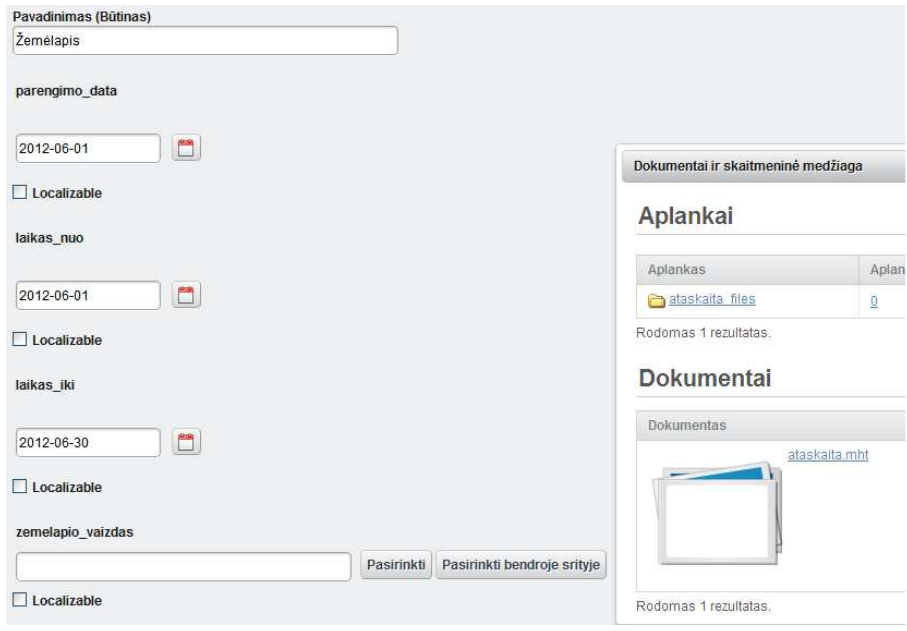

- **11. Pasirinkti dokumento bylą**  Paspauskite mygtuką [Pasirinkti] prie žemėlapio dokumento.
- **12. Publikuoti išteklių**

Paspauskite mygtuką [Publikuoti].

#### **Išteklių tvirtinimas**

Šioje skyriaus dalyje yra aprašoma kaip jūs turite atlikti scenarijų: Išteklių tvirtinimas. Scenarijų vykdo šias roles turintys naudotojai:

- *\** IP turinio autorius.
- *\** IP turinio redaktorius.

**Pastaba**: šitas skyrius yra aktualus tik tuo atveju, jeigu sistemoje įjungtas veiklos sekų finkcionalumas.

#### **Kaip atlikti Išteklių tvirtinimą?**

Scenarijų vykdykite tokia tvarka:

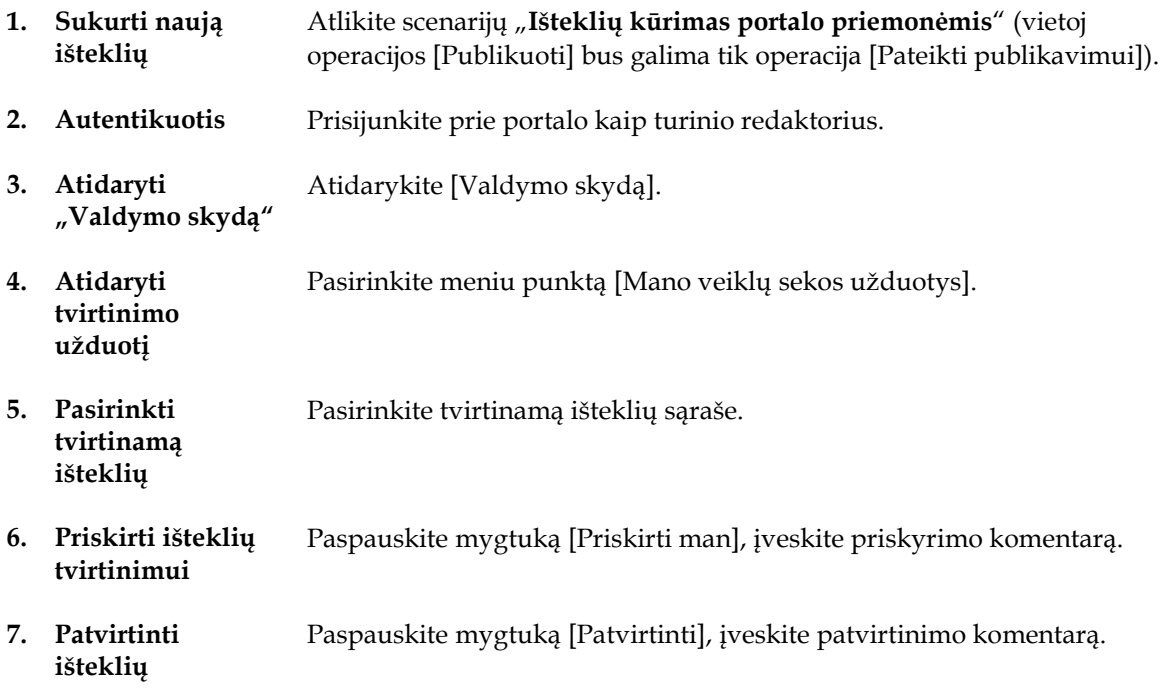

S K Y R I U S

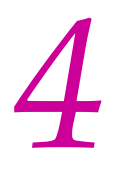

## *4* Forumo tvarkymas

Šiame skyriuje aprašyti scenarijai, kurie yra aktualūs šioms rolėms :

*\** IP forumo administratorius.

Jame perskaitysite, kaip atlikti šias užduotis:

- \* Forumo kategorijų kūrimas
- \* Svarbių žinučių rašymas;
- \* Žinučių šalinimas ir redagavima;
- \* Forumo gijų skaidymas;
- \* Forumo naudotojų blokavimas;

#### **Forumo kategorijų kūrimas**

Šioje skyriaus dalyje yra aprašoma kaip jūs turite atlikti scenarijų: Forumo kategorijų kūrimas. Scenarijų vykdo šias roles turintys naudotojai:

*\** IP forumo administratorius.

#### **Kaip atlikti Forumo kategorijų kūrimą?**

Scenarijų Forumo kategorijų kūrimas vykdykite tokia tvarka:

- **1. Autentikuotis** Prisijunkite prie Portalo.
- **2. Atidaryti "Duomenų teikimą"** 
	- Pasirinkite meniu punktą [Duomenų teikimas].
- English version Zemělapiai Duomeny Duomenų teikimas Vardenis Pavardenis Atsijungt Paješka Detali paieška GEMET paieška Kontaktai Žinynas **3. Atidaryti**  Paspauskite mygtuką [Forumas]. **"Forumą" Duomenų teikimas** Pateikti paraišką Forumas
- **4. Inicijuoti**  Paspauskite mygtuką [Pridėti kategoriją]. **kategorijos pridėjimą**  Forumo pagrindinis puslapis
	- (+) Naujausi skelbimai Mano skelbimai Mano prenumeratos n Statistika Užblokuoti naudotojai Pridėti kategoriją Skelbti naują giją **Teisės**
- **5. Įvesti naujos**  Įveskite kategorijos pavadinimą ir aprašą (laisvu tekstu)

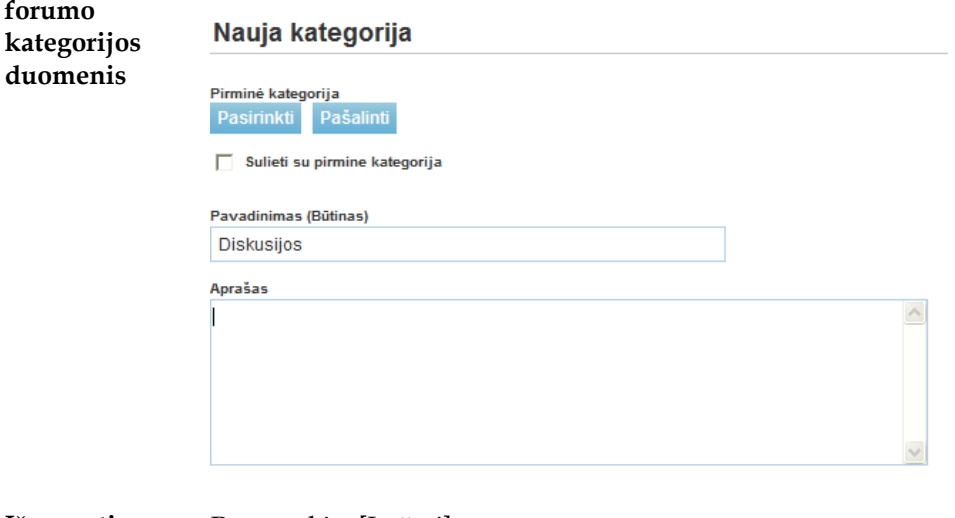

**6. Išsaugoti naują**  Paspauskite [Įrašyti].

**kategoriją** 

#### **Svarbių žinučių rašymas**

Šioje skyriaus dalyje yra aprašoma kaip jūs turite atlikti scenarijų: Svarbių žinučių rašymas. Scenarijų vykdo šias roles turintys naudotojai:

*\** IP forumo administratorius.

#### **Kaip atlikti Svarbių žinučių rašymą?**

Scenarijų vykdykite tokia tvarka:

- **1. Autentikuotis** Prisijunkite prie Portalo.
- **2. Atidaryti "Duomenų teikimą"**

Pasirinkite meniu punktą [Duomenų teikimas].

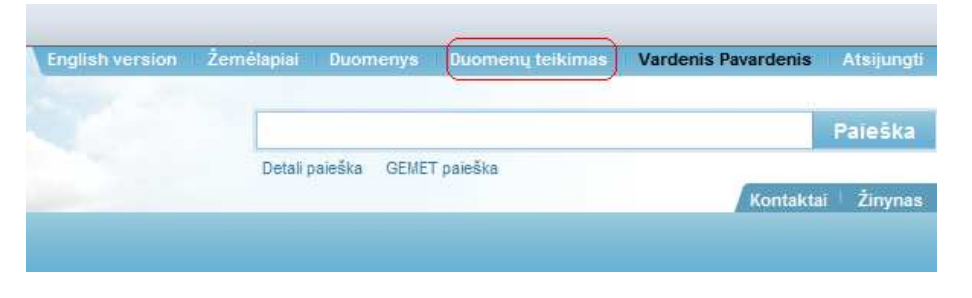

**3. Atidaryti "Forumą"** 

Paspauskite mygtuką [Forumas].

**Duomenų teikimas** Pateikti paraišką Forumas

**4. Pasirinkti forumo** 

**kategoriją** 

Pasirinkite forumo kategoriją.

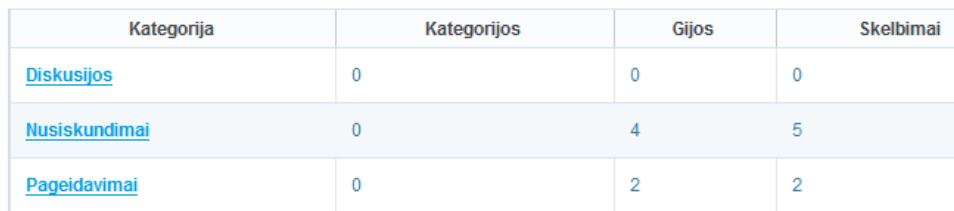

**5. Inicijuoti naujos gijos sukūrimą** 

Paspauskite mygtuką [Skelbti naują giją].

- Forumo pagrindinis puslapis Naujausi skelbimai Mano skelbimai Mano prenumeratos Statistika Užblokuoti naudotojai Skelbti naują giją Teisės Pridėti antrinę kategoriją
- **6. Įvesti žinutės tekstą**  Įveskite žinutės tekstą.

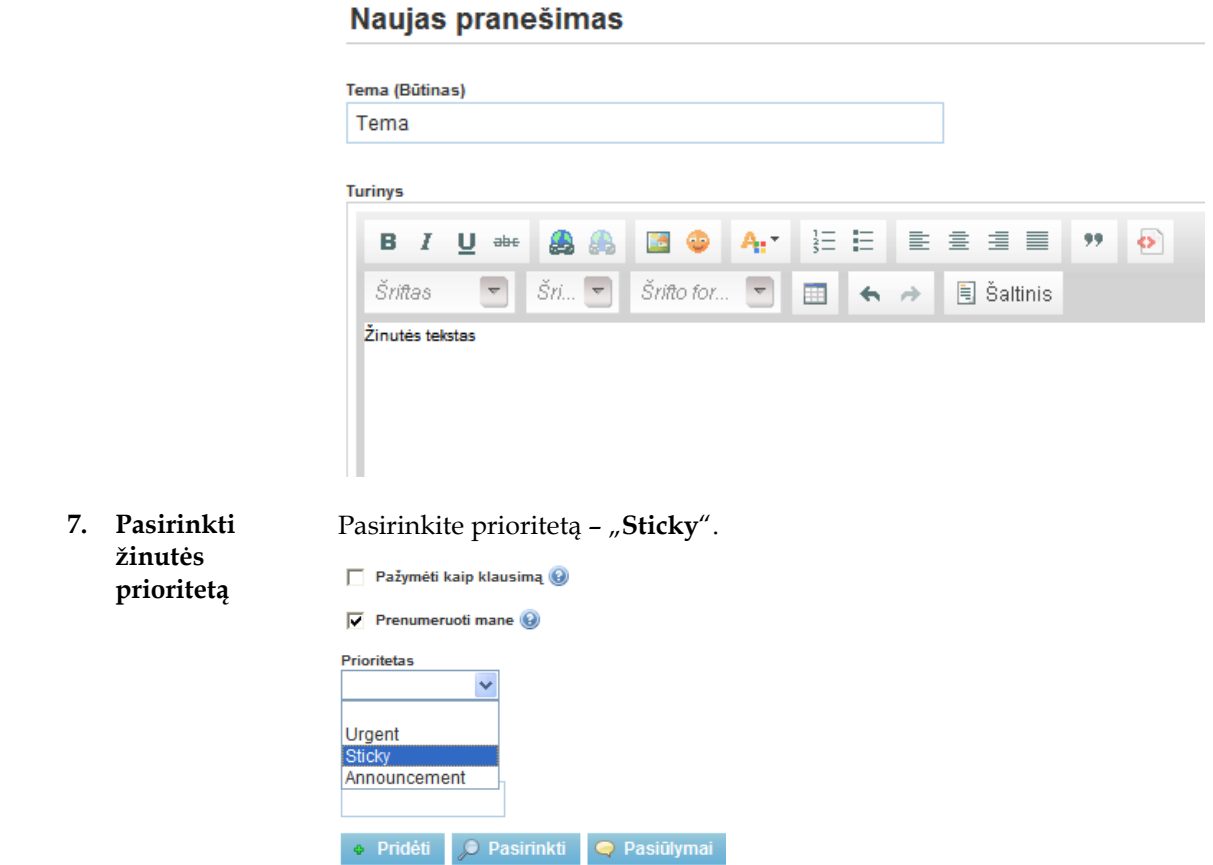

**8. Publikuoti giją** Paspauskite mygtuką [Publikuoti]. Jūsų gija bus prikabinta kategorijos gijų sarašo viršuje.

#### **Žinučių šalinimas ir redagavimas**

Šioje skyriaus dalyje yra aprašoma kaip jūs turite atlikti scenarijų: Žinučių šalinimas ir redagavimas. Scenarijų vykdo šias roles turintys naudotojai:

*\** IP forumo administratorius.

#### **Kaip atlikti Žinučių šalinimą ir redagavimą?**

Scenarijų vykdykite tokia tvarka:

- **1. Autentikuotis** Prisijunkite prie Portalo.
- **2. Atidaryti "Duomenų teikimą"**

Pasirinkite meniu punktą [Duomenų teikimas].

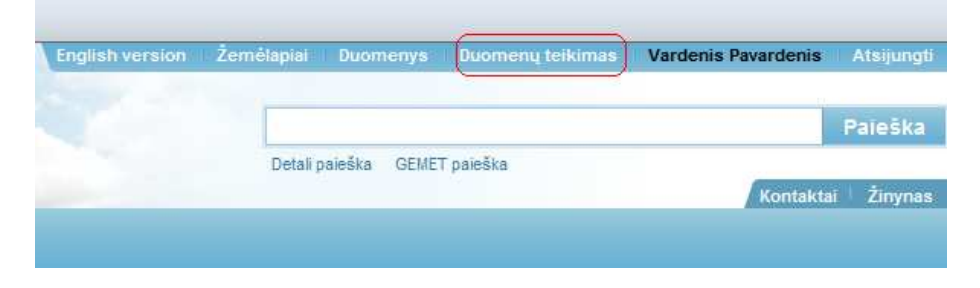

**3. Atidaryti "Forumą"**  Paspauskite mygtuką [Forumas].

**Duomenų teikimas** Pateikti paraišką Forumas

**4. Pasirinkti forumo kategoriją**  Pasirinkite forumo kategoriją.

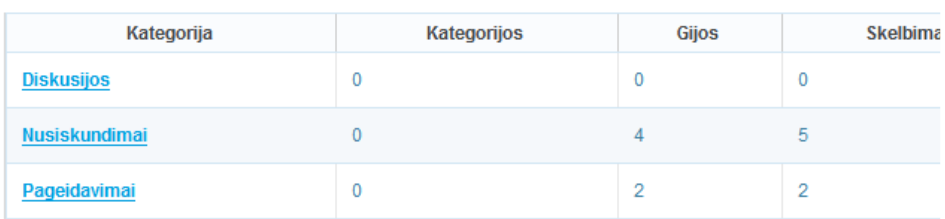

- **5. Pasirinkti forumo giją**  Atidarykite forumo giją.
- **6. Panaikinti žinutę**  Paspauskite mygtuką [Naikinti] prie žinutės, kurią numatyta ištrinti. Patvirtinkite ištrynimą.

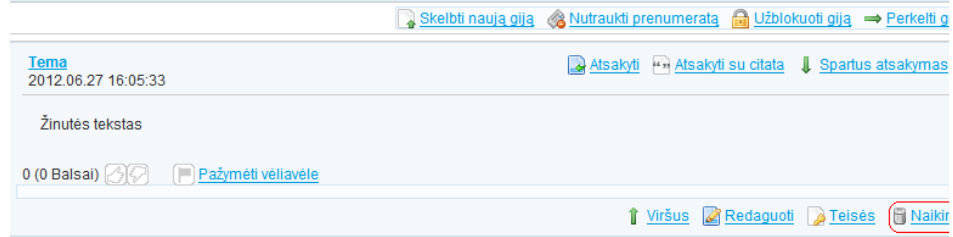

**7. Pasirinkti forumo giją** 

Atidarykite forumo giją.

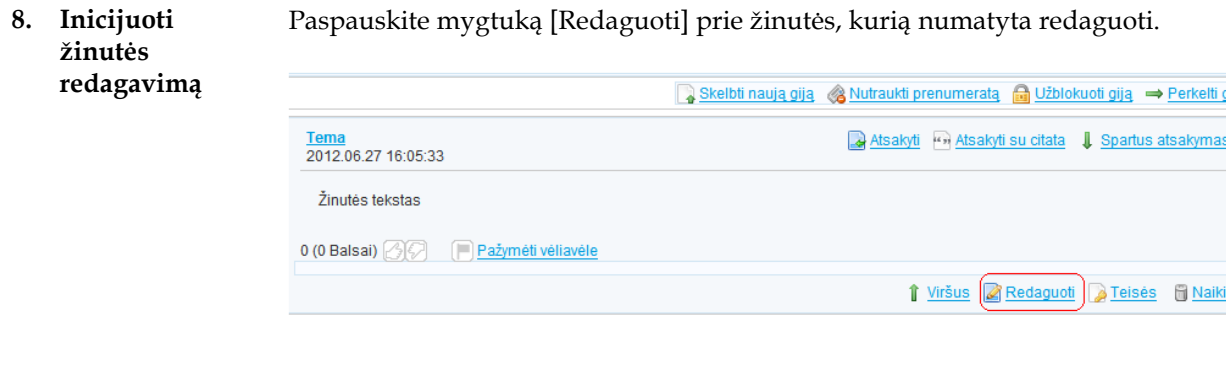

- **9. Redaguoti žinutę**  Paredaguokite žinutės tekstą.
- **10. Publikuoti** Paspauskite [Publikuoti].

#### **Forumo gijų skaidymas**

Šioje skyriaus dalyje yra aprašoma kaip jūs turite atlikti scenarijų: Forumo gijų skaidymas. Scenarijų vykdo šias roles turintys naudotojai:

*\** IP forumo administratorius.

#### **Kaip atlikti Forumo gijų skaidymą?**

Scenarijų vykdykite tokia tvarka:

- **1. Autentikuotis** Prisijunkite prie Portalo.
- **2. Atidaryti "Duomenų teikimą"**

Pasirinkite meniu punktą [Duomenų teikimas].

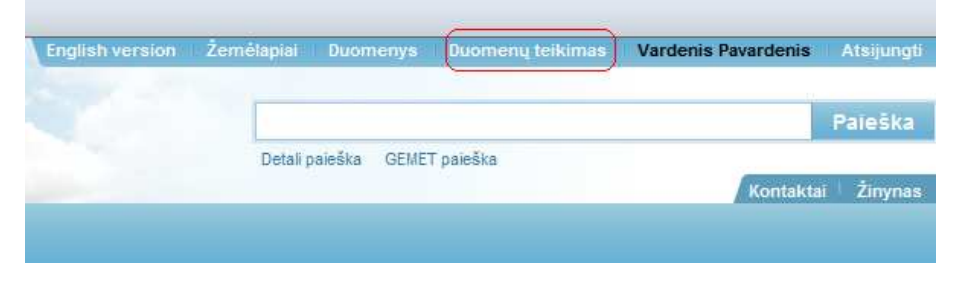

**3. Atidaryti "Forumą"** 

Paspauskite mygtuką [Forumas].

**Duomenų teikimas** Pateikti paraišką Forumas

**4. Pasirinkti forumo kategoriją**  Pasirinkite forumo kategoriją.

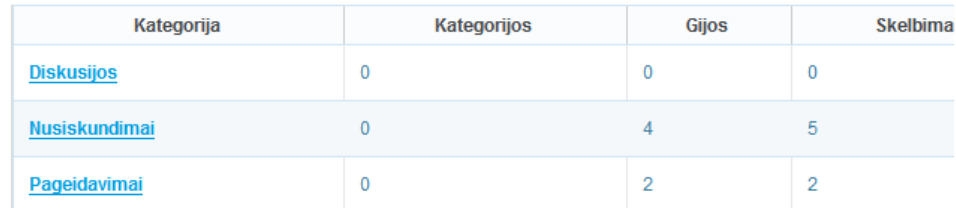

**5. Pasirinkti forumo giją**  Atidarykite forumo giją.

**6. Inicijuoti žinutės perkelimą**  Paspauskite mygtuką [Perkelti giją] prie žinutės, kurią numatyta perkelti.

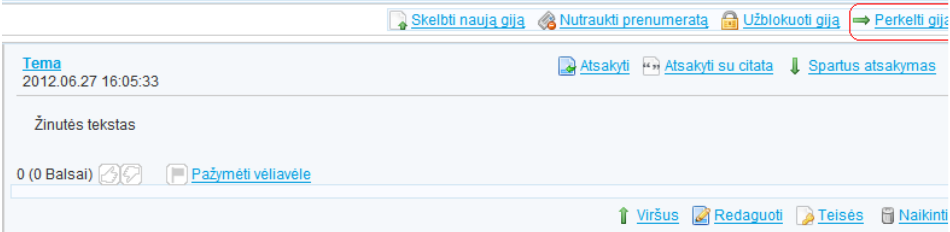

- **7. Įvesti naujos gijos duomenis**  Įveskite naujos gijos, į kurią bus perkelta žinutė, pavadinimą.
- **8. Patvirtinti** Paspauskite mygtuką [Gerai].

**perkelimą** 

#### **Forumo naudotojų blokavimas**

Šioje skyriaus dalyje yra aprašoma kaip jūs turite atlikti scenarijų: Forumo naudotojų blokavimas. Scenarijų vykdo šias roles turintys naudotojai:

*\** IP forumo administratorius.

#### **Kaip atlikti Forumo naudotojų blokavimą?**

Scenarijų vykdykite tokia tvarka:

- **1. Autentikuoti s**  Prisijunkite prie Portalo.
- **2. Atidaryti "Duomenų teikimą"**  Pasirinkite meniu punktą [Duomenų teikimas].

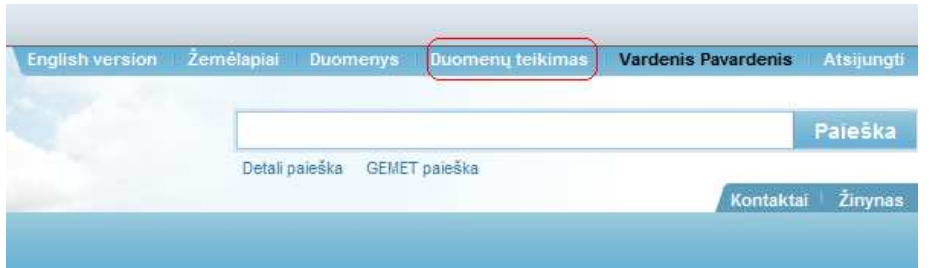

- **3. Atidaryti "Forumą"**
- Paspauskite mygtuką [Forumas].

Duomenų teikimas Pateikti paraišką Forumas

**4. Pasirinkti forumo kategoriją** 

Pasirinkite forumo kategoriją.

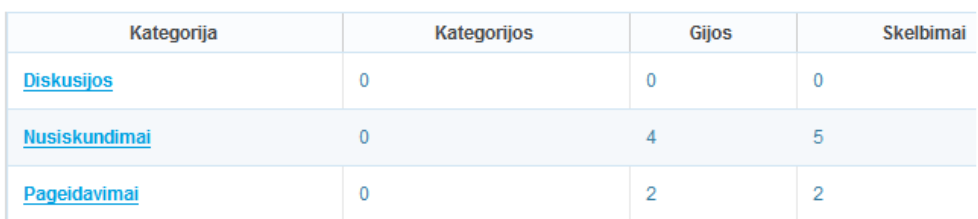

- **5. Pasirinkti forumo giją**  Atidarykite forumo giją.
- **6. Užblokuoti naudotoją**  Paspauskite mygtuką [Užblokuoti šį naudotoją] prie žinutės autoriaus vardo.

Gijos I Ankstesnis | Kitas 1

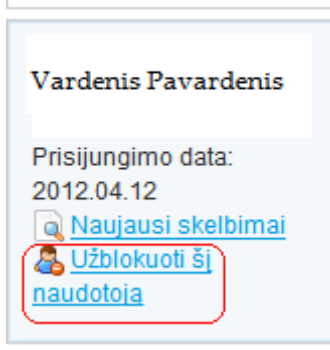

#### **SKYRIUS**

## *5* Turinio administravimas

Šiame skyriuje aprašyti scenarijai, kurie yra aktualūs šioms rolėms :

- *\** IP turinio administratorius
- *\** IP portalo administratorius.

Jame perskaitysite, kaip atlikti šias užduotis:

- \* Portalo puslapių struktūros tvarkymas;
	- \* Papildomų portletų pridėjimas;
- \* Statinio ištekliaus sarąšo publikavimas;
- \* Dinaminio išteklių sąrašo publikavimas;
- \* Kategorijų žodynų tvarkymas;
- \* Struktūrų tvarkymas;
- \* RSS importo tvarkymas;
- \* IFRAME portleto panaudojimasю

#### **Portalo puslapių struktūros tvarkymas**

Šioje skyriaus dalyje yra aprašoma kaip jūs turite atlikti scenarijų: Portalo puslapių struktūros tvarkymas. Scenarijų vykdo šias roles turintys naudotojai:

*\** IP turinio administratorius

#### **Kaip atlikti Portalo puslapių struktūros tvarkymą?**

Scenarijų vykdykite tokia tvarka:

- **1. Autentikuotis** Prisijunkite prie Portalo.
- **2. Įjungti redagavimo režimą**

Viršutinėje juostoje uždėkite varnelę [Edit controls].

**3. Atidaryti "Svetainės puslapius"**  Viršutinėje juostoje paspauskite mygtuką [Tvarkyti], meniu punktas [Svetainės puslapiai].

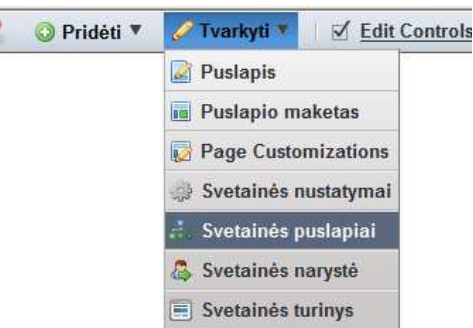

- **4. Inicijuoti puslapio pridėjimą**
- Paspauskite mygtuką [Pridėti puslapį].

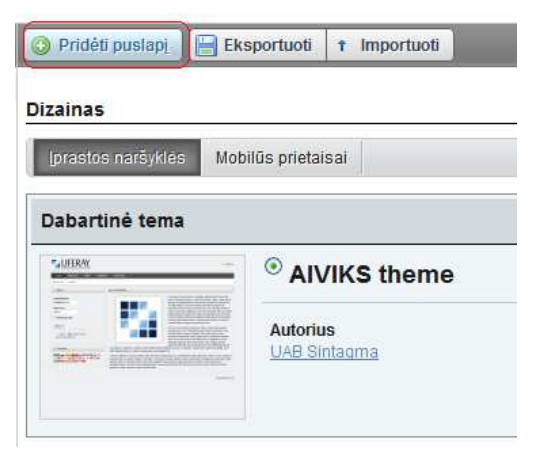

**5. Įvesti puslapio duomenis** 

Įveskite puslapio pavadinima.

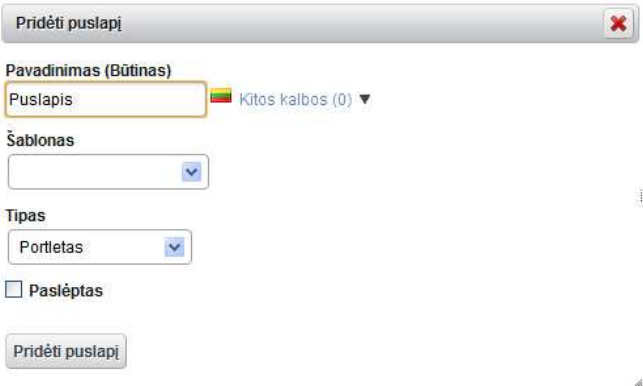

Aplinkosaugis

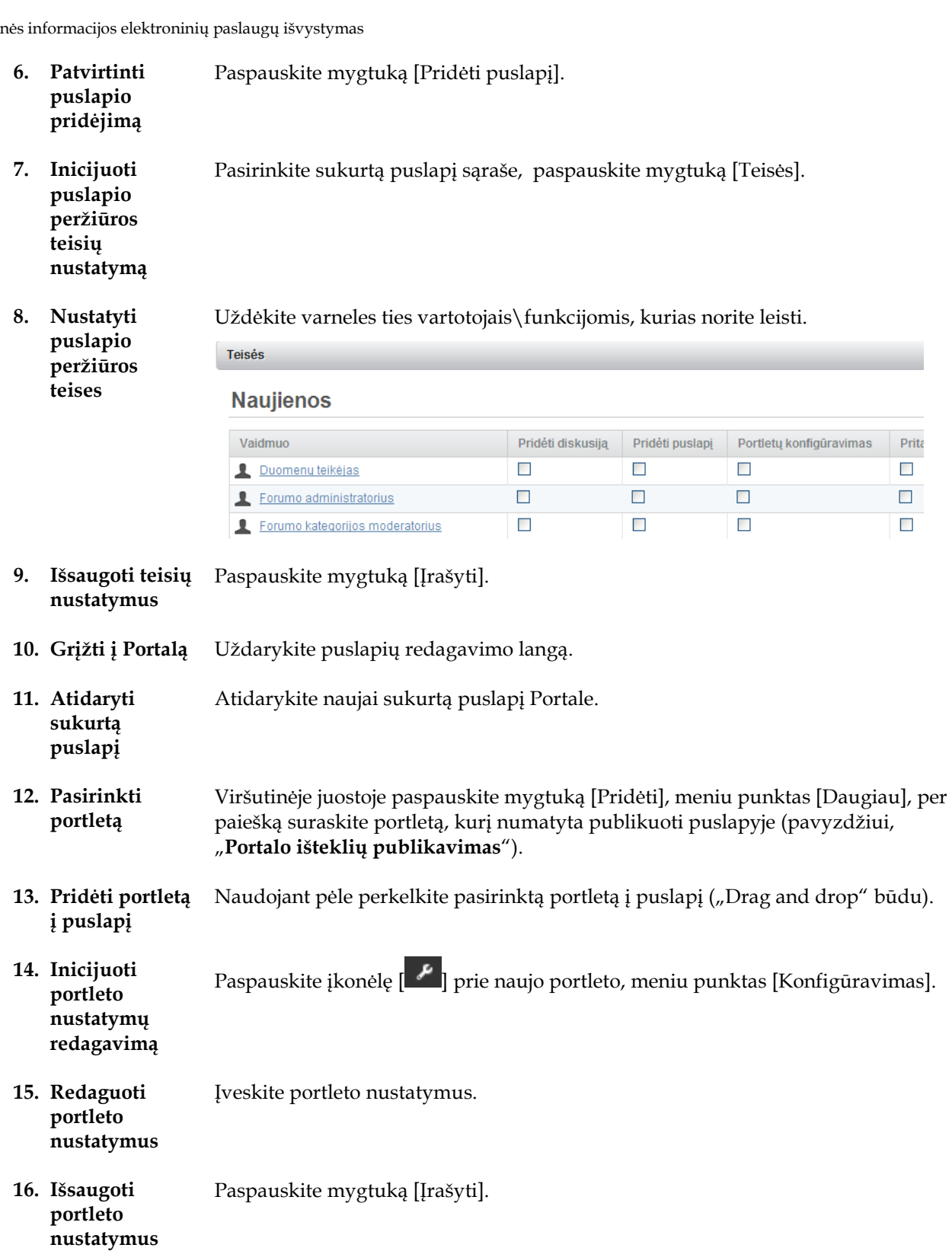

#### **Statinio ištekliaus sarąšo publikavimas**

Šioje skyriaus dalyje yra aprašoma kaip jūs turite atlikti scenarijų: Statinio ištekliaus sarąšo publikavimas. Scenarijų vykdo šias roles turintys naudotojai:

*\** IP turinio administratorius

#### **Kaip atlikti Statinio ištekliaus sarąšo publikavimą?**

Scenarijų vykdykite tokia tvarka:

- **1. Autentikuotis** Prisijunkite prie Portalo.
- **2. Įjungti redagavimo režimą**

Viršutinėje juostoje uždėkite varnelę [Edit controls].

**3. Atidaryti "Svetainės puslapius"**  Viršutinėje juostoje paspauskite mygtuką [Tvarkyti], meniu punktas [Svetainės puslapiai].

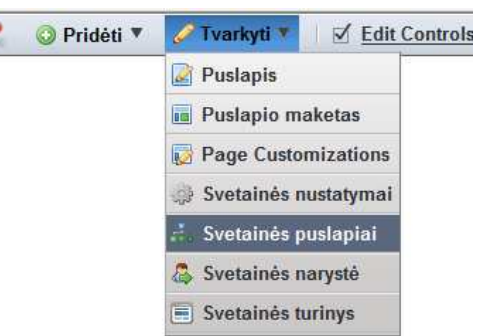

**4. Inicijuoti puslapio pridėjimą** 

#### Paspauskite mygtuką [Pridėti puslapį].

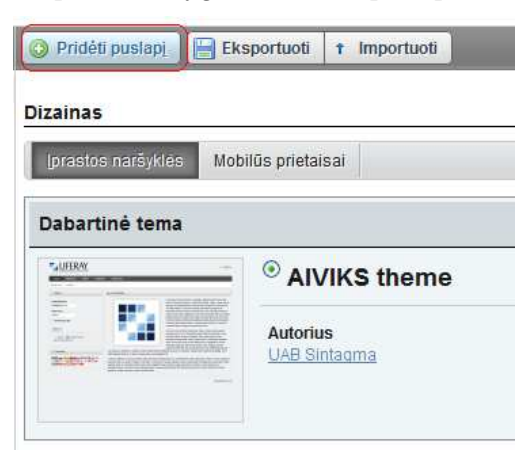

- **5. Įvesti puslapio duomenis**  Įveskite puslapio pavadinimą.
- **6. Patvirtinti puslapio pridėjimą**  Paspauskite mygtuką [Pridėti puslapį].
- **7. Inicijuoti puslapio peržiūros teisių nustatymą**  Pasirinkite sukurtą puslapį sąraše, paspauskite mygtuką [Teisės].
- **8. Nustatyti puslapio**  Uždėkite varneles ties vartotojais\funkcijomis, kurias norite leisti.

#### **peržiūros teises**

Teisės

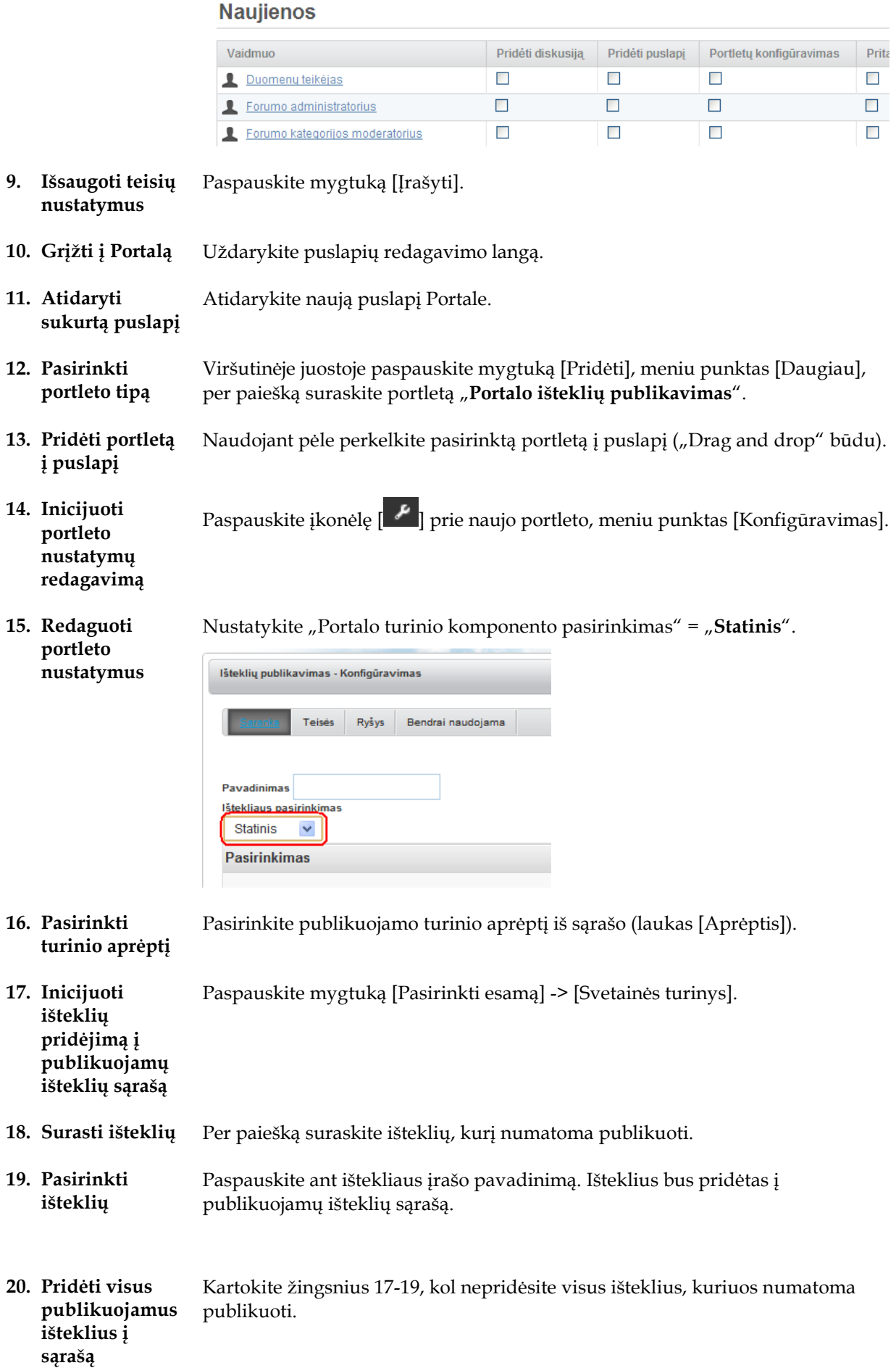

**21. Nustatyti numeracijos ir puslapiavimo parametrus** 

Nustatykite numeracijos ir puslapiavimo parametrus (dalis "Vaizdavimo parametrai").

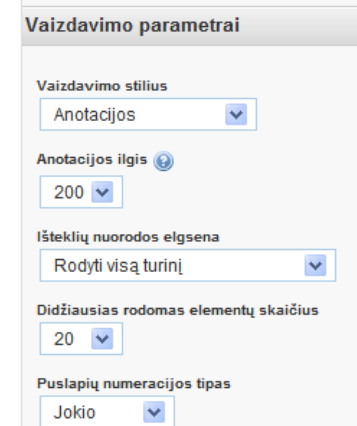

**22. Išsaugoti portleto nustatymus**  Paspauskite mygtuką [Įrašyti].

#### **Dinaminio išteklių sąrašo publikavimas**

Šioje skyriaus dalyje yra aprašoma kaip jūs turite atlikti scenarijų: Dinaminio išteklių sąrašo publikavimas. Scenarijų vykdo šias roles turintys naudotojai:

*\** IP turinio administratorius

#### **Kaip atlikti Dinaminio išteklių sąrašo publikavimą?**

Scenarijų vykdykite tokia tvarka:

- **1. Autentikuoti s**  Prisijunkite prie Portalo.
- **2. Įjungti redagavimo režimą**  Viršutinėje juostoje uždėkite varnelę [Edit controls].
- **3. Atidaryti "Svetainės puslapius"**  Viršutinėje juostoje paspauskite mygtuką [Tvarkyti], meniu punktas [Svetainės puslapiai].

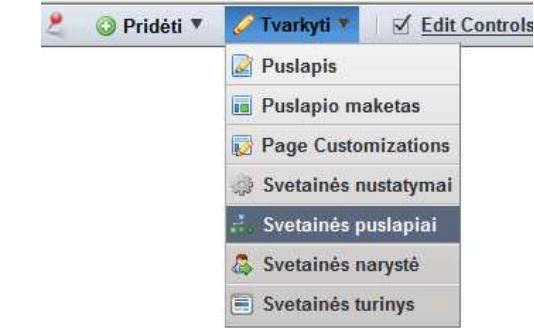

**4. Inicijuoti puslapio pridėjimą**  Paspauskite mygtuką [Pridėti puslapį].

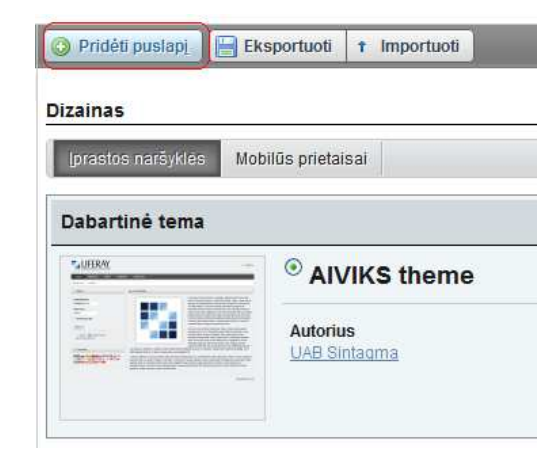

- **5. Įvesti puslapio duomenis**  Įveskite puslapio pavadinima.
- **6. Patvirtinti puslapio pridėjimą**  Paspauskite mygtuką [Pridėti puslapį].
- **7. Inicijuoti puslapio peržiūros teisių nustatymą**  Pasirinkite sukurtą puslapį sąraše, paspauskite mygtuką [Teisės].

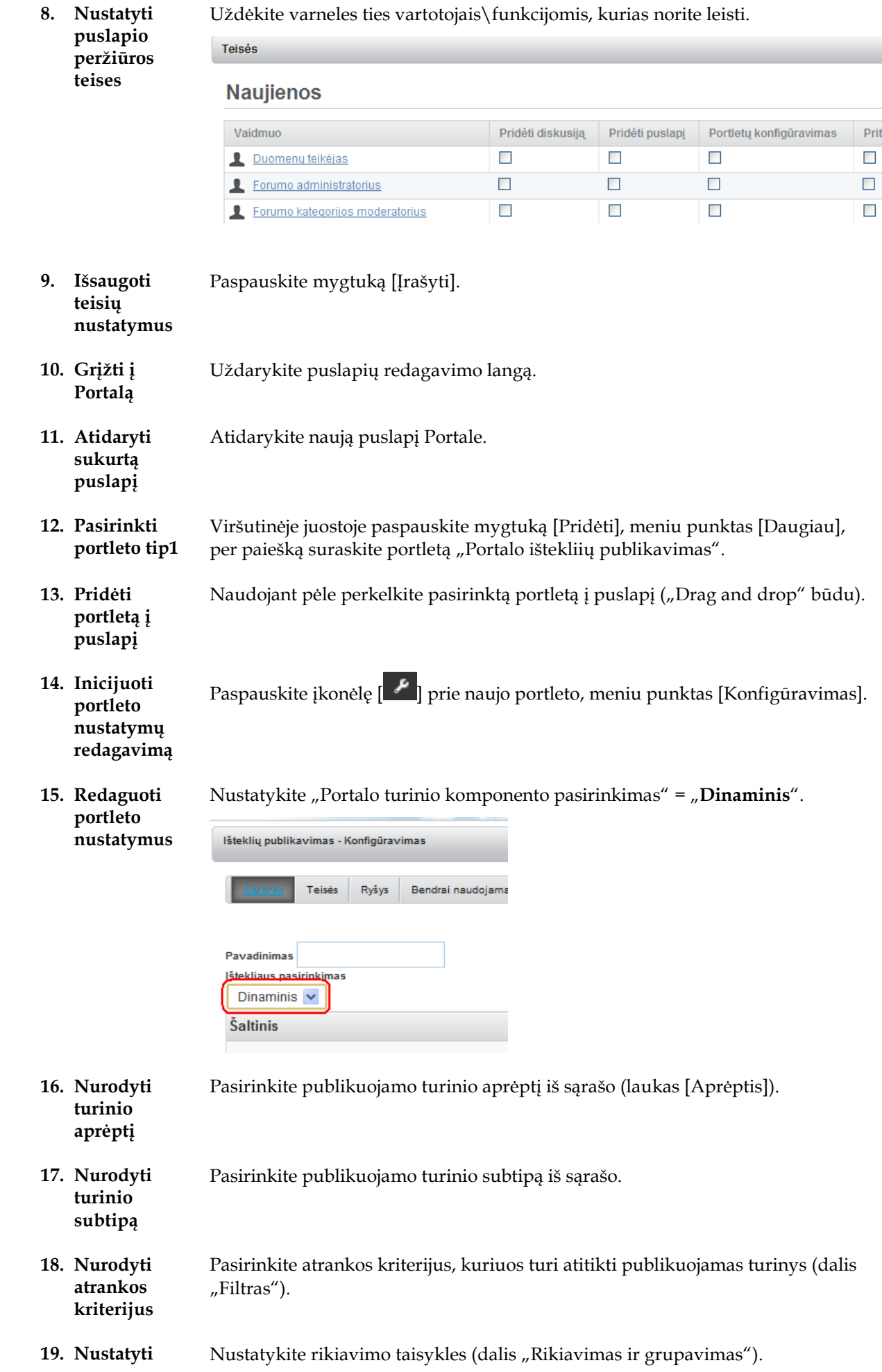

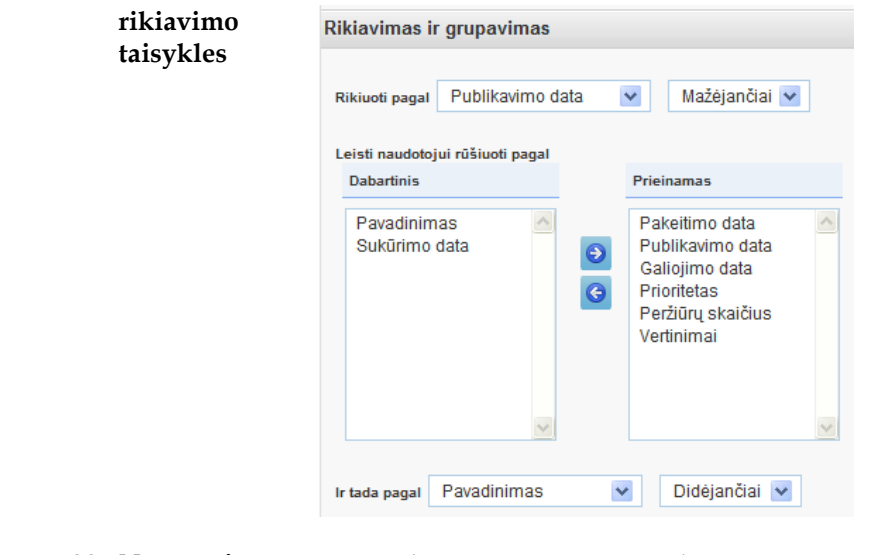

**20. Nustatyti numeracijos ir**  pusla

Nustatykite numeracijos ir puslapiavimo parametrus (dalis "Vaizdavimo parametrai").

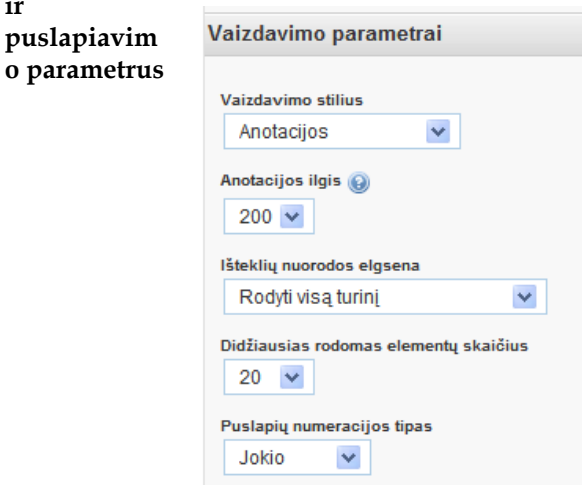

- **21. Nurodyti prenumerato s nustatymus**  Jeigu numatyta, kad naudodojas galėtųų prenumeruoti išteklius iš šio dinaminio sąrašo, nustatykite varnelę [Įjungti RSS nuorodas].
- **22. Išsaugoti** Paspauskite mygtuką [Įrašyti].

#### **Kategorijų žodynų tvarkymas**

Šioje skyriaus dalyje yra aprašoma kaip jūs turite atlikti scenarijų: Kategorijų žodynų tvarkymas. Scenarijų vykdo šias roles turintys naudotojai:

*\** IP turinio administratorius

#### **Kaip atlikti Kategorijų žodynų tvarkymą?**

Scenarijų vykdykite tokia tvarka:

- **1. Autentikuotis** Prisijunkite prie Portalo.
- **2. Atidaryti "Valdymo skydą"**  Atidarykite [Valdymo skydą].
- **3. Pasirinkti aprėptį** Pasirinkite apreptį [Bendras].

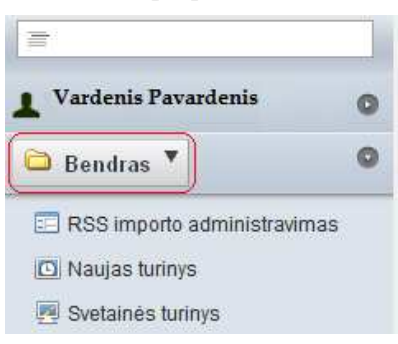

**4. Atidaryti "Kategorijas"** 

#### Pasirinkite meniu punktą [Kategorijos].

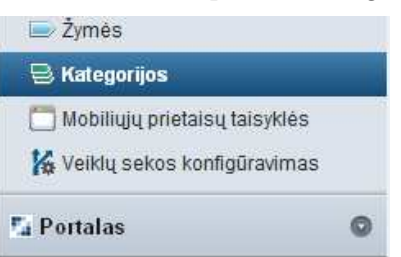

- **5. Pasirinkti žodyną** Pasirinkite sąraše žodyną, kurį numatyta tvarkyti.
- **6. Inicijuoti kategorijos pridėjimą**

Paspauskite mygtuką [Pridėti kategoriją].

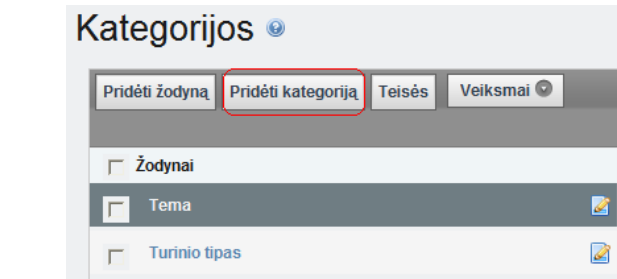

- **7. Įvesti kategorijos duomenis**  Įveskite naujos kategorijos pavadinimą ir aprašą (laisvu tekstu).
- **8. Išsaugoti** Paspauskite [Įrašyti].

#### **Struktūrų tvarkymas**

Šioje skyriaus dalyje yra aprašoma kaip jūs turite atlikti scenarijų: Struktūrų tvarkymas. Scenarijų vykdo šias roles turintys naudotojai:

*\** IP turinio administratorius

#### **Kaip sukurti naują struktūrą?**

Scenarijų vykdykite tokia tvarka:

- **1. Autentikuotis** Prisijunkite prie Portalo.
- **2. Atidaryti** Atidarykite [Valdymo skydą].
- **3. Pasirinkti aprėpti** Pasirinkite aprėptį [Bendras].

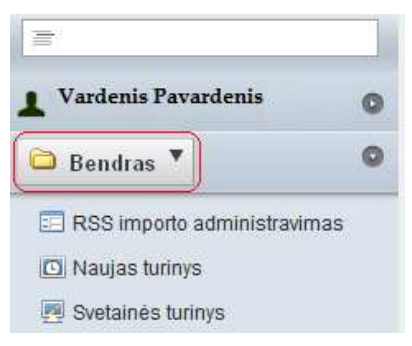

#### **4. Atidaryti "Svetainės turinį"**

Pasirinkite meniu punktą [Svetainės turinys].

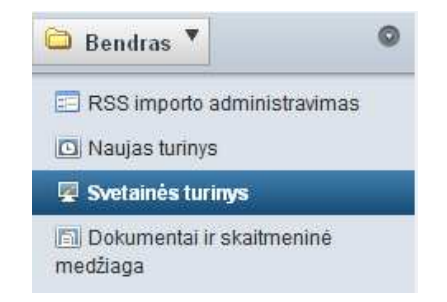

**5. Atidaryti "Struktūras"** 

#### Atidarykite kortelę [Struktūros].

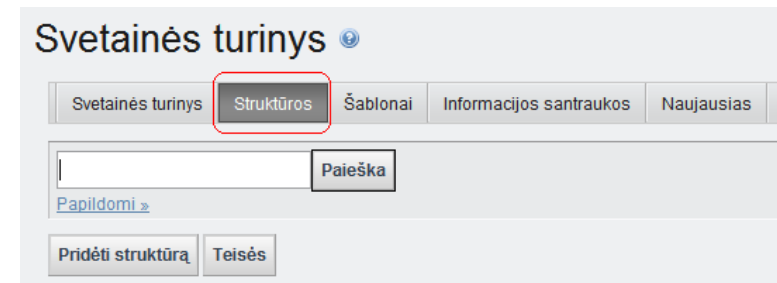

**6. Inicijuoti struktūros pridėjimą** 

Paspauskite mygtuką [Pridėti struktūrą].

- **7. Įvesti struktūros duomenis**  Įveskite pavadinimą ir aprašą (laisvu tekstu).
- **8. Aprašyti struktūros XML schemą**  Aprašykite struktūros XML schemą (po vieną eilutę, spaudžiant mygtuką [Pridėti eilutę], arba naudojant tvarkyklę – mygtukas [Paleisti redaktorių]).

**9. Išsaugoti** Paspauskite mygtuką [Įrašyti].

#### **Kaip sukurti Periodinio ištekliaus struktūrą?**

Scenarijų vykdykite tokia tvarka:

- **1. Autentikuotis** Prisijunkite prie Portalo.
- **2. Atidaryti "Valdymo skydą"**  Atidarykite [Valdymo skydą].
- **3. Pasirinkti aprėptį** Pasirinkite aprėptį [Bendras].

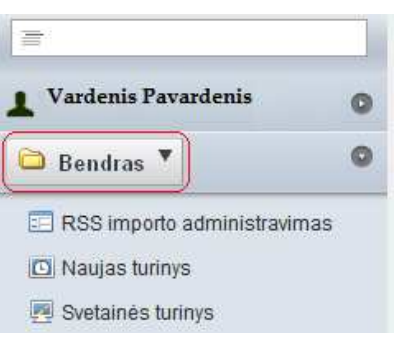

- **4. Atidaryti "Svetainės turinį"**  Pasirinkite meniu punktą [Svetainės turinys].
- **5. Atidaryti "Struktūras"**  Atidarykite kortelę [Struktūros]. **6. Pridėti struktūrą** Paspauskite mygtuką [Pridėti struktūrą]. **7. Įvesti pavadinimą ir aprašą**  Įveskite pavadinimą ir aprašą (laisvu tekstu). **8. Pasirinkti ištekliaus pirminę struktūrą**  Pasirinkite pirminę struktūrą, iš kurios paveldės Jūsų periodinis išteklius (pavyzdžiui, Publikacija arba Straipsnis). **9. Papildyti ištekliaus struktūrą**  Aprašykite struktūros XML schemą (po vieną eilutę, spaudžiant mygtuką [Pridėti eilutę], arba naudojant tvarkyklę – mygtukas [Paleisti redaktorių]). Būtinai reikia pridėti elementus "notifiedAboutUpdate" (Tekstas, Neieškomas) ir "updatePeriod" (Tekstas, Neieškomas).

• Pasirinkite struktūrą redagavimui.

**10. Įrašyti naują struktūrą**  Paspauskite mygtuką [Įrašyti].

- **11. Įvesti norimą periodą**
- Spauskite [Išsaugoti ir redaguoti numatytąsias reikšmes].
- Lauke "updatePeriod" įrašykite norimą atnaujinimo periodiškumą dienomis.
- Spauskite "Įrašyti".
- **12. Atidaryti "Svetainės turinį"**  Atidarykite kortelę [Svetainės turinys]. **13. Sukurti naujajai**  • Atidarykite kortelę [Šablonai].
- **struktūrai vaizdavimo**  • Spauskite [Pridėti šabloną].

Aplinko

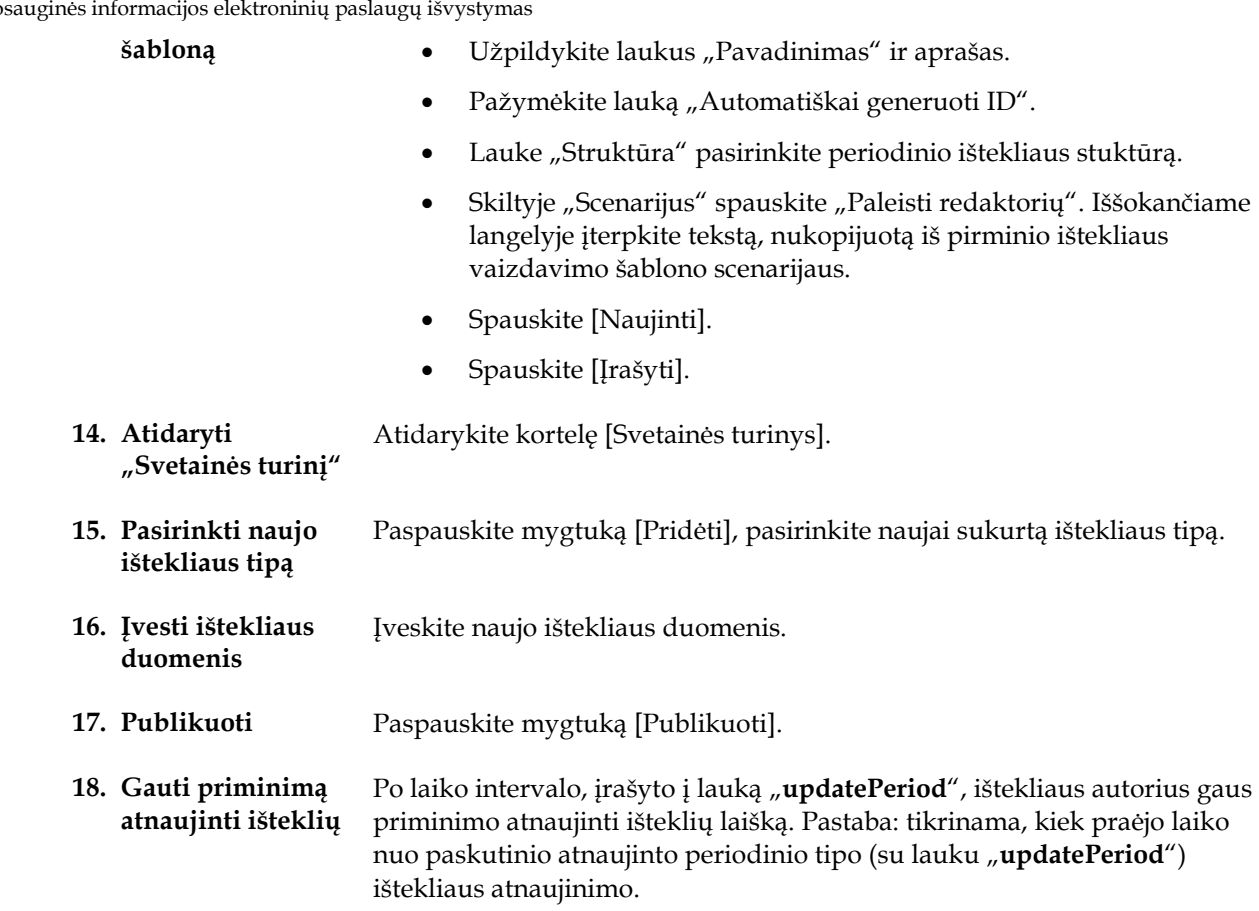

#### **RSS importo tvarkymas**

Šioje skyriaus dalyje yra aprašoma kaip jūs turite atlikti scenarijų: RSS importo tvarkymas. Scenarijų vykdo šias roles turintys naudotojai:

Pasirinkite meniu punktą [RSS Importo administravimas]

*\** IP turinio administratorius

#### **Kaip atlikti RSS importo tvarkymą?**

Scenarijų vykdykite tokia tvarka:

- **1. Autentikuotis** Prisijunkite prie Portalo.
- **2. Atidaryti "Valdymo skydą"**  Atidarykite [Valdymo skydą].
- 3. **Atidaryti** "RSS **importo administravimą"**
- Apréptis: Numatytasis ▼ Svetainės nustatymai **EE** RSS importo administravimas Svetainės puslapiai Svetainės narystė Naujas turinys Svetainės turinys

Paspauskite mygtuką [Pridėti].

**4. Inicijuoti naujo RSS šaltinio pridėjimą** 

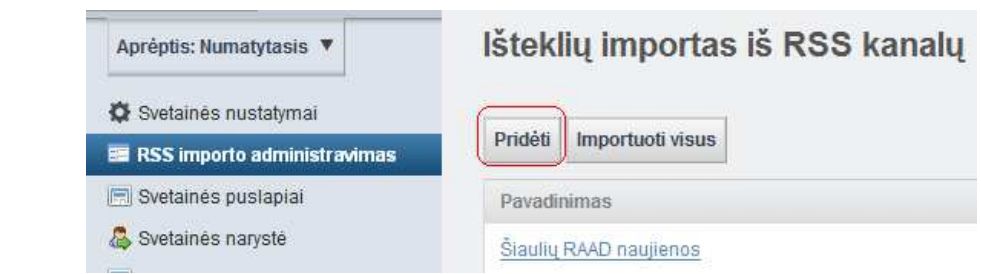

**5. Įvesti RSS šaltinio duomenis**  Įrašykite RSS šaltinio pavadinimą ir aprašymą (laisvu tekstu) bei šaltinio nuorodą (URL nuoroda). Nurodykite kategorijas, kurios bus priskirtos importuojamoms naujienoms.

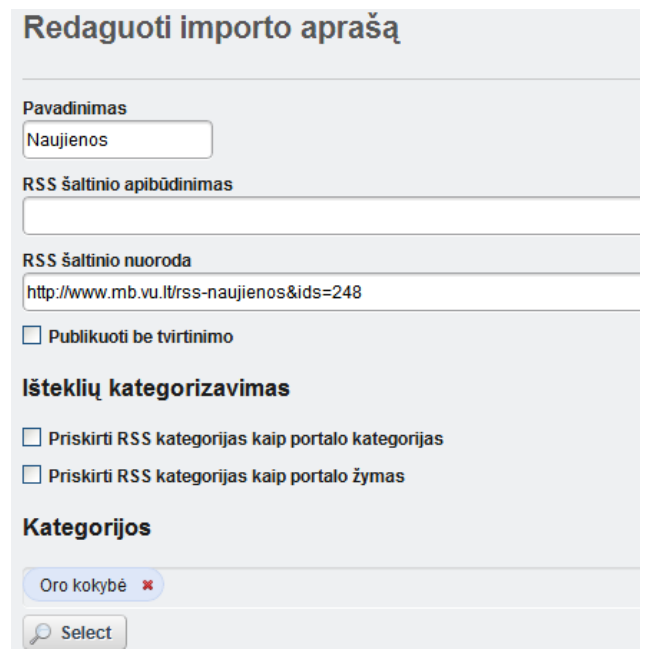

**6. Išsaugoti** Paspauskite mygtuką [Įrašyti].

#### **Išorinės svetainės įtraukimas į portalo puslapį IFRAME pagalba**

Šioje skyriaus dalyje yra aprašoma kaip jūs turite atlikti scenarijų: IFRAME portleto panaudojimas. Scenarijų vykdo šias roles turintys naudotojai:

*\** IP turinio administratorius

#### **Kaip naudoti IFRAME portletus?**

Scenarijų vykdykite tokia tvarka:

[Konfigūravimas].

#### **1. Įkelti IFRAME portletą į puslapį**

Atlikite scenarijų "**Portalo puslapių struktūros tvarkymas**", kaip portleto tipą pasirinkite portleto tipą "IFRAME".

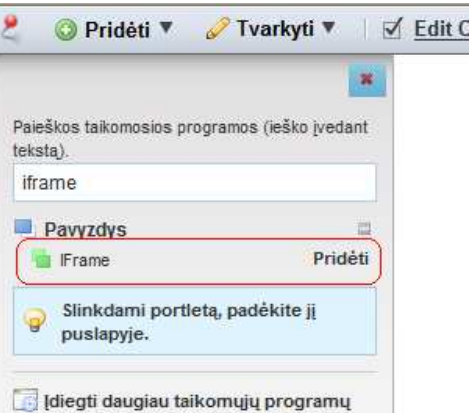

- **2. Inicijuoti portleto nustatymų redagavimą**
- **3. Įvesti nuorodą į išorinę svetainę**

Įveskite nuorodą į IFrame'o turinį (URL nuoroda).

Paspauskite įkonėlę  $\begin{bmatrix} \mathcal{L} \\ \mathcal{L} \end{bmatrix}$  prie naujo portleto, meniu punktas

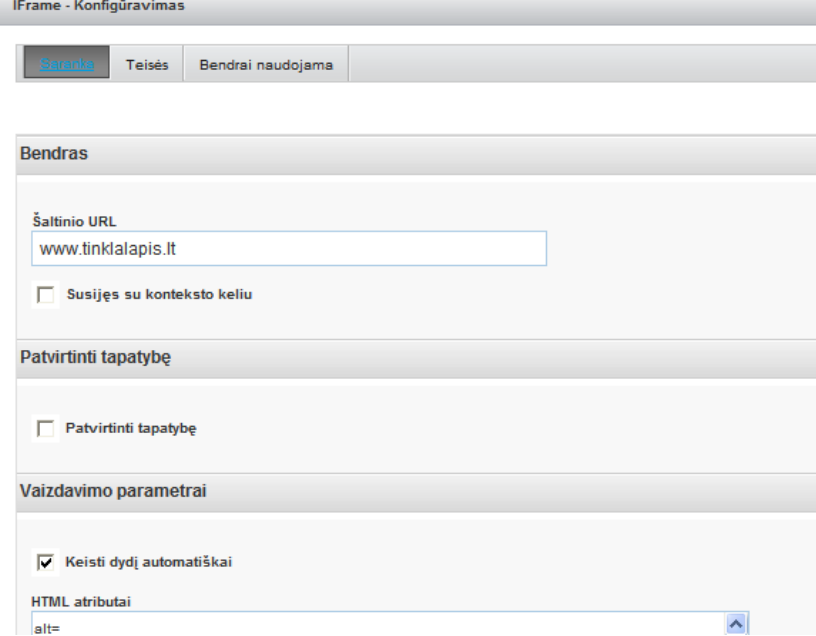